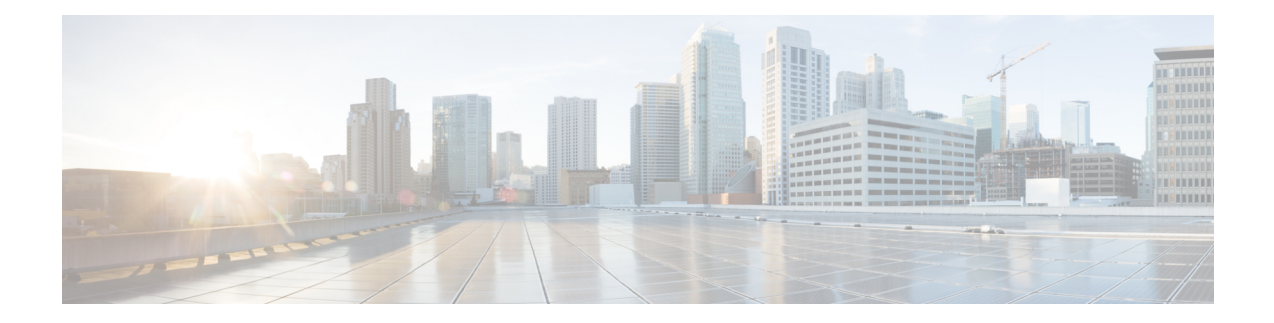

# **Installation Tasks**

This section contains the following topics:

- Install Cisco [Crosswork](#page-0-0) Data Gateway, on page 1
- Cisco Crosswork Data Gateway [Deployment](#page-1-0) Parameters and Scenarios, on page 2
- Install [Crosswork](#page-14-0) Data Gateway on VMware, on page 15
- Install Crosswork Data Gateway on [OpenStack](#page-22-0) Platform, on page 23
- Install [Crosswork](#page-61-0) Data Gateway on Amazon EC2, on page 62
- Generate [Enrollment](#page-69-0) Package, on page 70
- Obtain the [Enrollment](#page-71-0) Package, on page 72
- Register Crosswork Data Gateway with Crosswork Cloud [Applications,](#page-73-0) on page 74
- Troubleshoot the Crosswork Data Gateway [Connectivity,](#page-74-0) on page 75

# <span id="page-0-0"></span>**Install Cisco Crosswork Data Gateway**

Cisco Crosswork Data Gateway is initially deployed as a VM called Base VM (containing only enough software to enroll itself with Crosswork Cloud). Once the Crosswork Data Gateway isregistered with Crosswork Cloud, Crosswork Cloud pushes the collection job configuration down to the Crosswork Data Gateway, enabling it to gather the data it needs from the network devices.

Based on the size and geography of your network, you can deploy more than one Cisco Crosswork Data Gateway.

# **Cisco Crosswork Data Gateway Deployment and Set Up Workflow**

To deploy and set up Cisco Crosswork Data Gateway for use with Crosswork Cloud, follows these steps:

- **1.** Plan your installation. Refer to the topic Cisco Crosswork Data Gateway [Deployment](#page-1-0) Parameters and [Scenarios,](#page-1-0) on page 2 for information on deployment parameters and possible deployment scenarios.
- **2.** Ensure that you have the software image required to deploy Cisco Crosswork Data Gateway on your preferred platform:

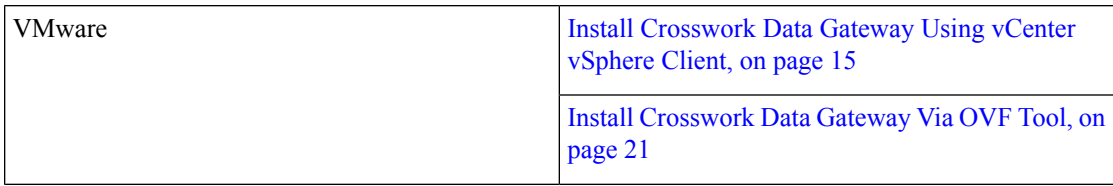

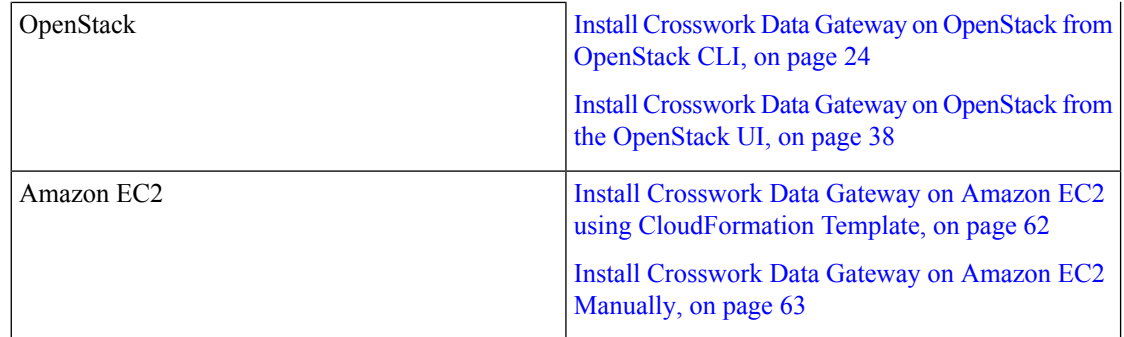

- **3.** Generate and export Enrollment package.
	- Generate [Enrollment](#page-69-0) Package, on page 70
	- Obtain the [Enrollment](#page-71-0) Package, on page 72
- **4.** Enroll Cisco [Crosswork](#page-73-0) Data Gateway with Crosswork Cloud applications. See Register Crosswork Data Gateway with Crosswork Cloud [Applications,](#page-73-0) on page 74.

# <span id="page-1-0"></span>**Cisco Crosswork Data Gateway Deployment Parameters and Scenarios**

Before you begin installing the Crosswork Data Gateway, go through thissection to read about the deployment parameters and possible deployment scenarios.

# **Interface addresses**

Crosswork Data Gateway supports either IPv4 or IPv6 for all interfaces. It does not support dual stack configurations. Therefore, plan ALL addresses for the environment as either IPv4 or IPv6.

#### **User Accounts**

During installation, Cisco Crosswork Data Gateway creates three default user accounts:

- Cisco Crosswork Data Gateway administrator, with the username,**dg-admin**, and the password set during installation. The administrator uses this ID to log in and troubleshoot Cisco Crosswork Data Gateway.
- Cisco Crosswork Data Gateway operator, with the username, **dg-oper**, and the password set during installation. This is a read-only user and has permissions to perform all 'read' operations and limited 'action' commands.
- A **dg-tac** user account that is used to enable Cisco to assist you in troubleshooting issues with the Crosswork Data Gateway. (Enable TAC Shell [Access](bk-cdg-4-5-installation-configuration-guide-for-cloud_chapter4.pdf#nameddest=unique_23)). The temporary password for this account is created when you enable troubleshooting access.

To know what operations an admin and operator can perform, see Section [Supported](bk-cdg-4-5-installation-configuration-guide-for-cloud_chapter4.pdf#nameddest=unique_24) User Roles.

The **dg-admin** and **dg-oper** user accounts are reserved usernames and cannot be changed. You can change the password in the console for both the accounts. See Change Password. In case of lost or forgotten passwords, you have to create a new VM, destroy the current VM, and reenroll the new VM on Crosswork Cloud.

# **Installation Parameters and Scenarios**

In the following table:

**\*** Denotesthe mandatory parameters. Other parameters are optional. You can choose them based on deployment scenario you require. We have explained deployment scenarios wherever applicable in the **Additional Information** column.

**\*\*** Denotes parameters that you can enter during install or address later using additional procedures.

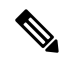

<span id="page-2-0"></span>When entering the parameters for deployment, ensure that you add the correct parameters. If the parameter values are incorrect, you have to destroy the current Crosswork Data Gateway VM, create a new VM, and reenroll the new VM with Cisco Crosswork. **Note**

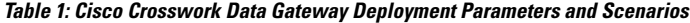

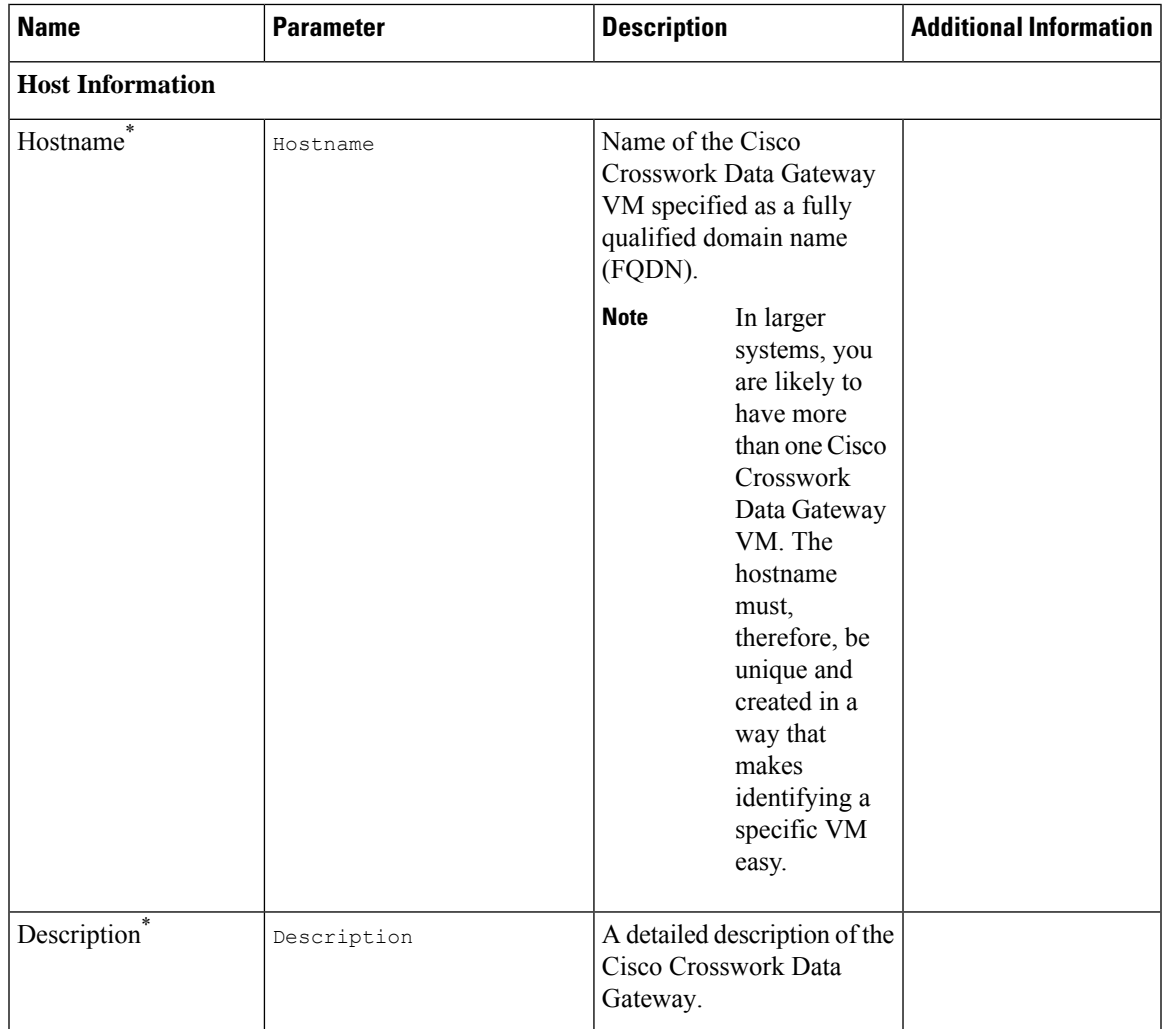

I

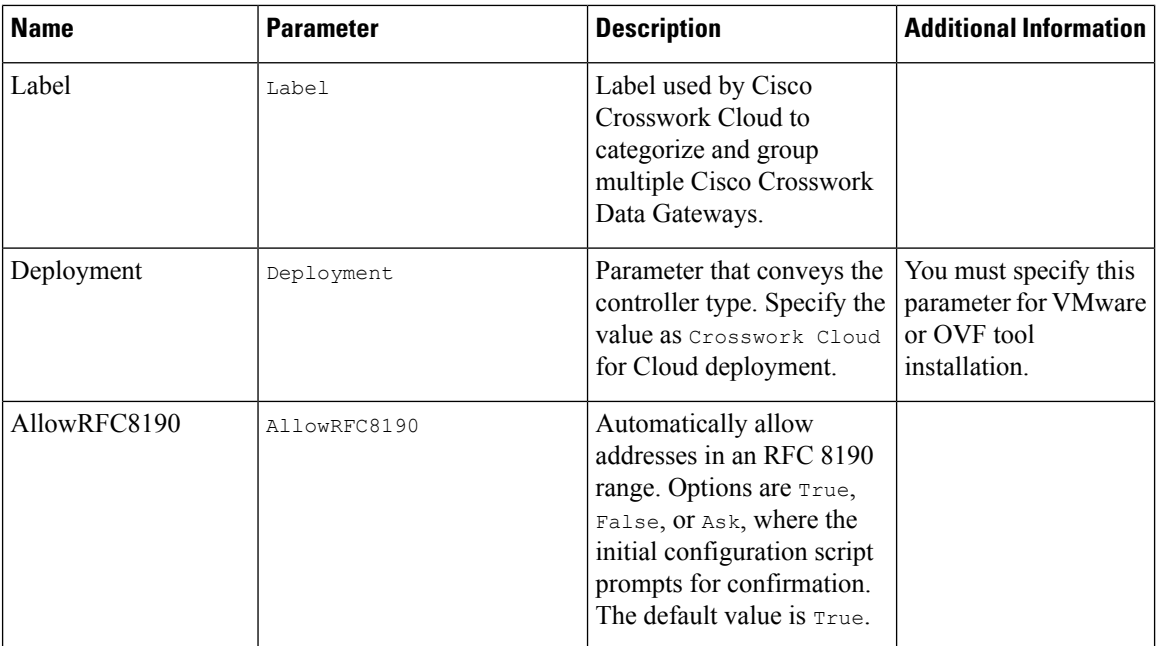

 $\mathbf{l}$ 

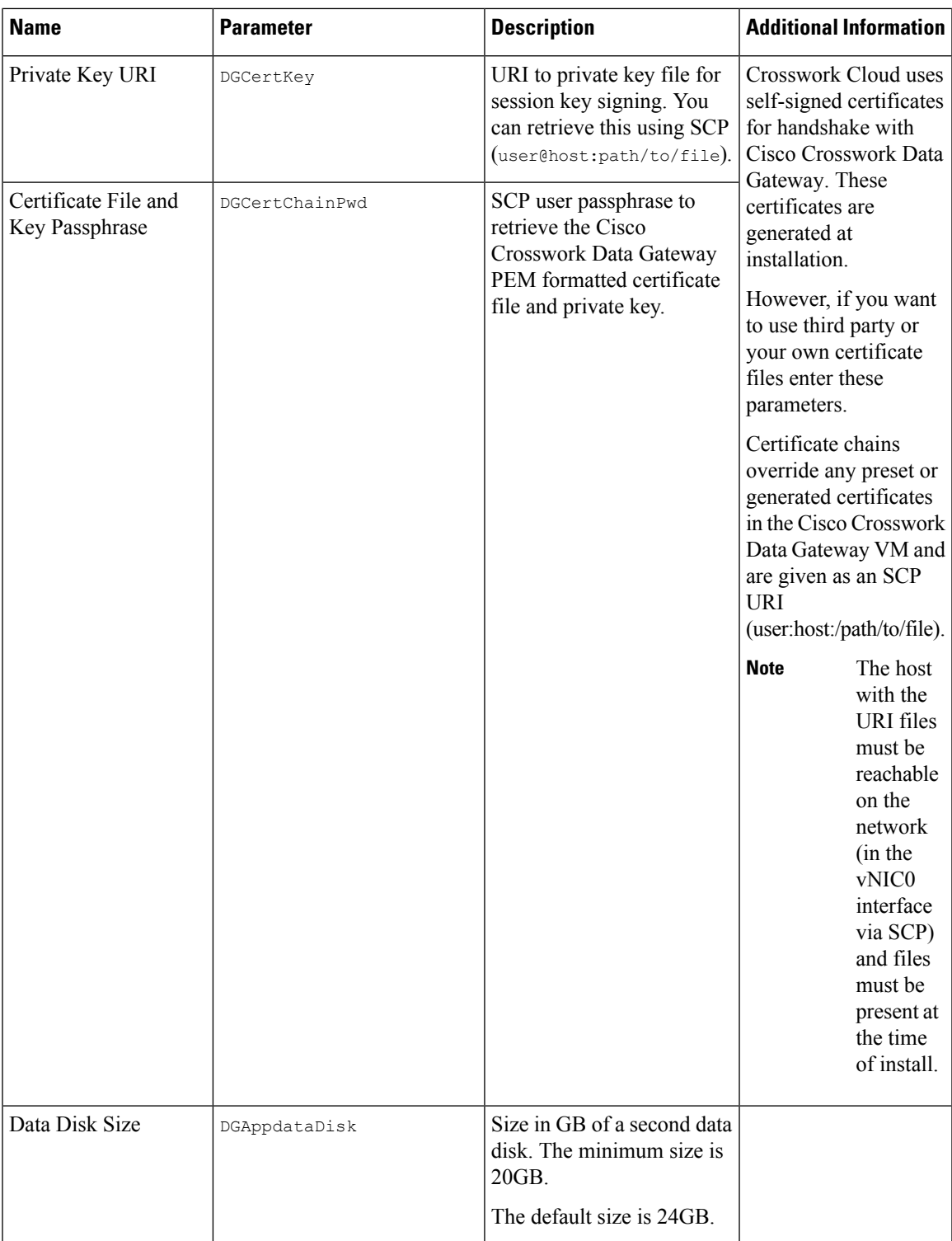

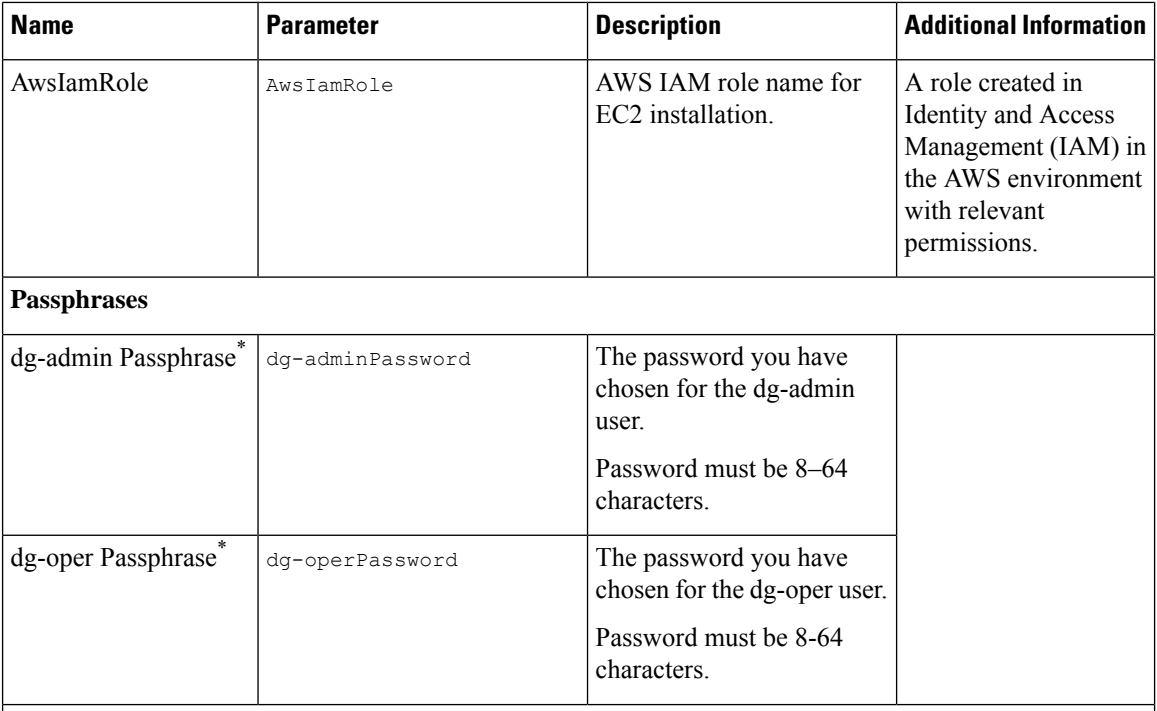

# **Interfaces**

You must select either an IPv4 or IPv6 address. Selecting **None** in both IPv4 Method and IPv6 Method fields results in a nonfunctional deployment. **Note**

# **vNIC Role Assignment**

Role assignment allows you to control the traffic that an interface must handle. If the preassigned roles don't meet the specific needs of your organization, you can explicitly assign roles to interfaces.

Each parameter has a predefined role. The parameter accepts the interface value as eth0, eth1, or eth2. The fourth interface, eth3, allows you to separate SSH, management, control (Crosswork Cloud service), and north data, and south data traffic.

 $\mathbf{l}$ 

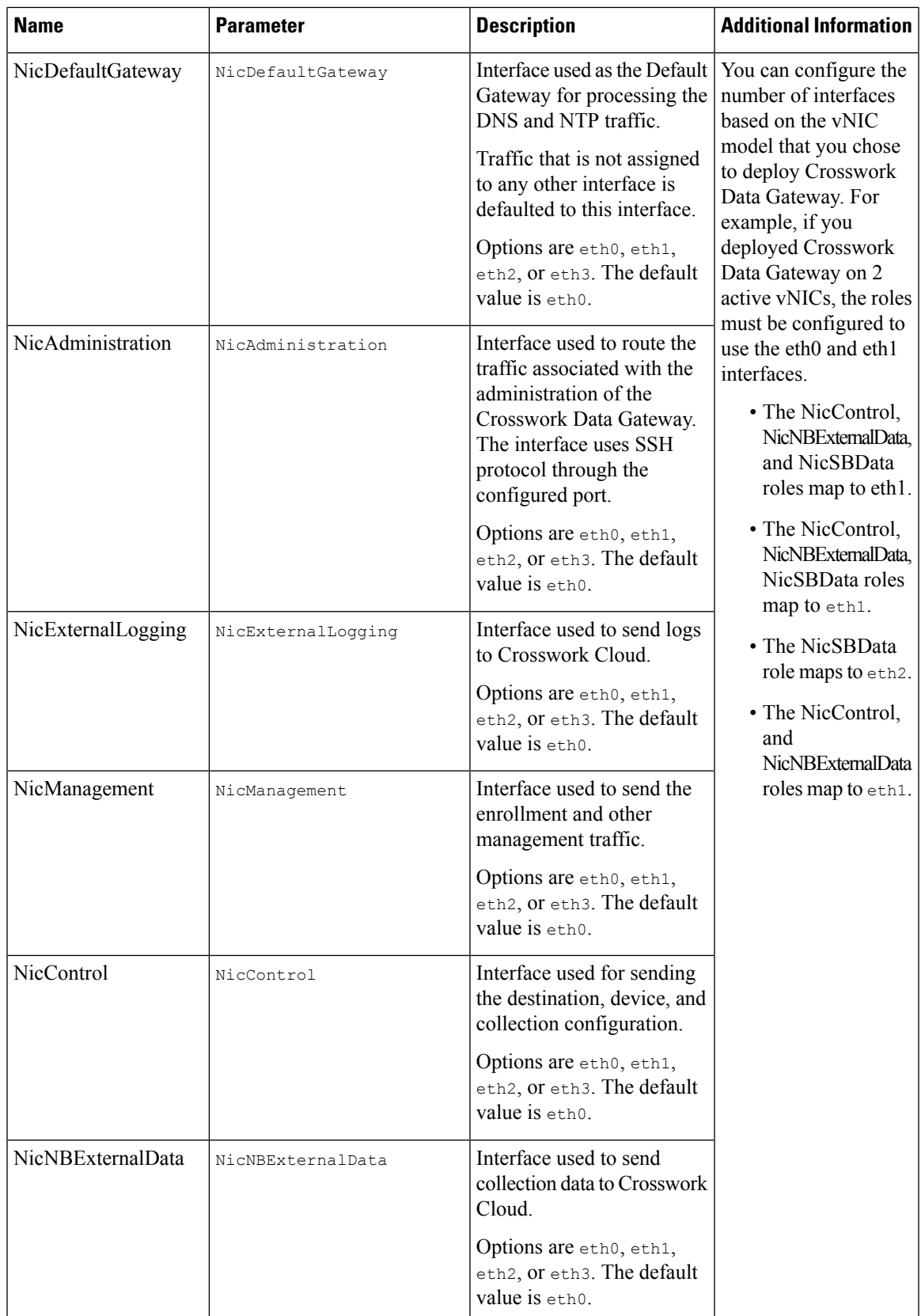

I

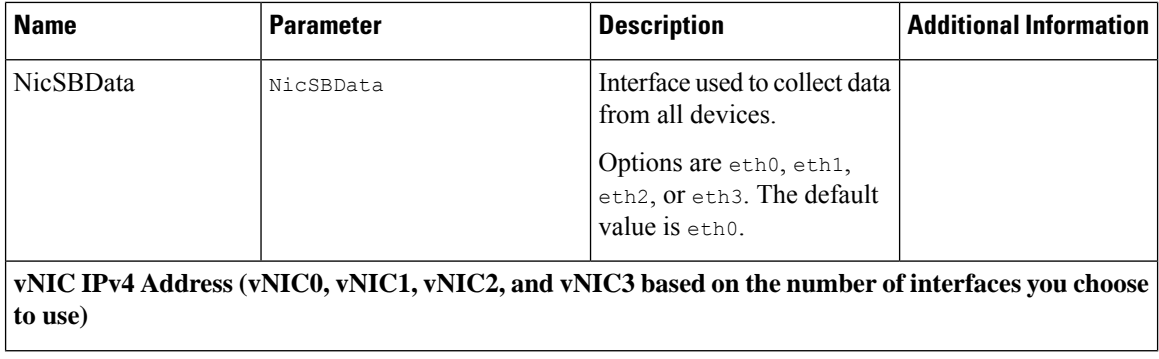

∎

 $\mathbf l$ 

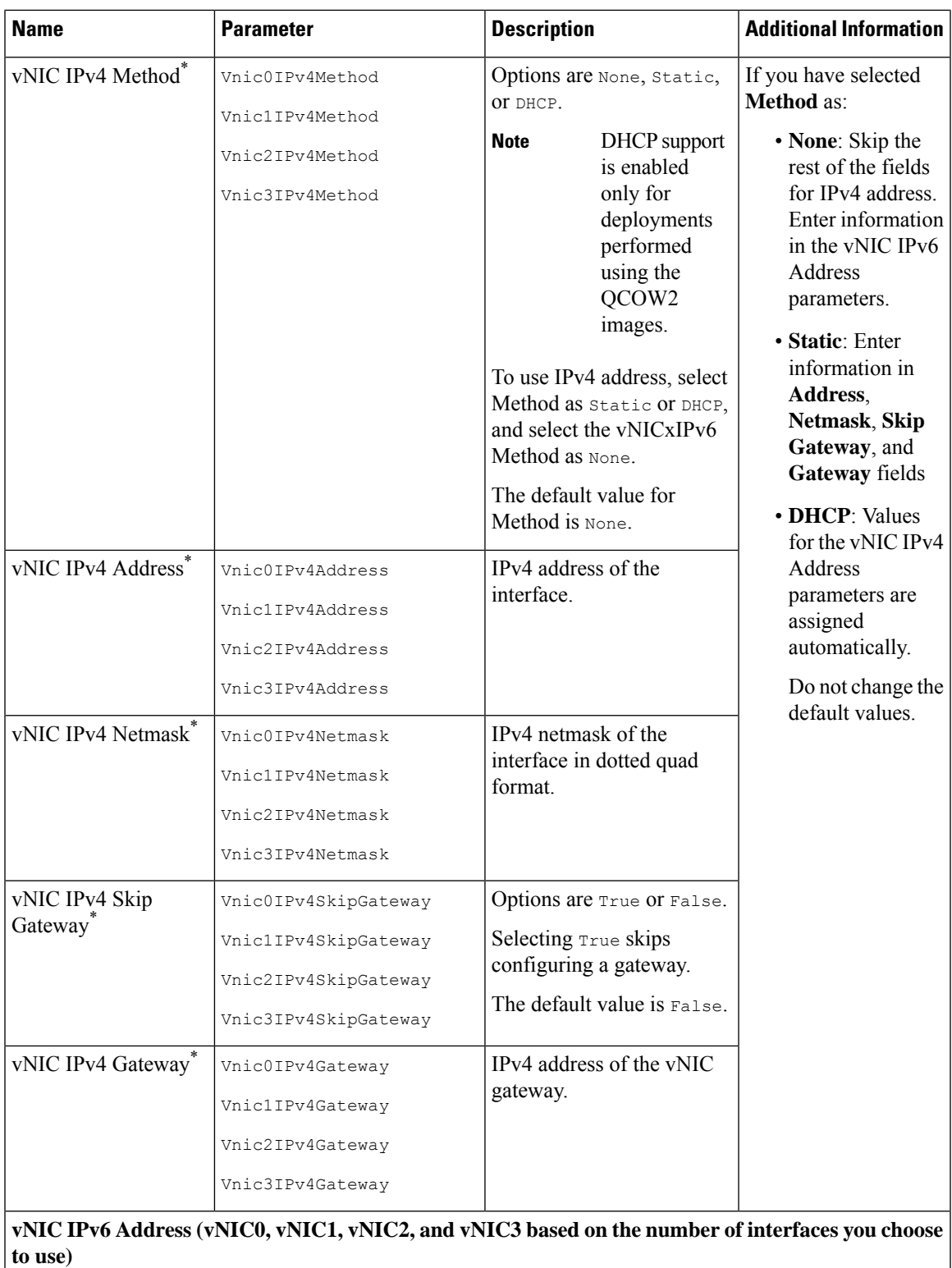

L

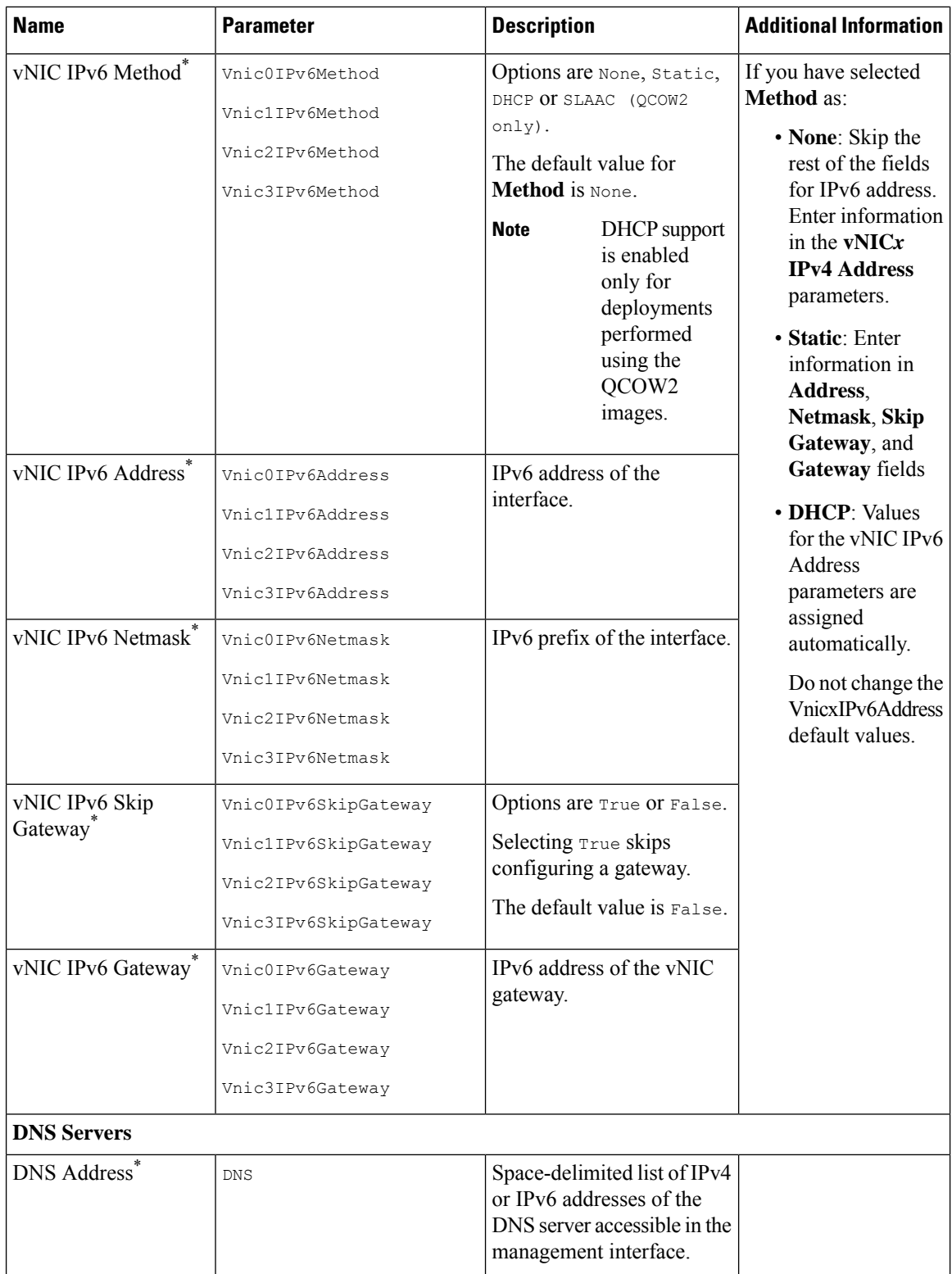

I

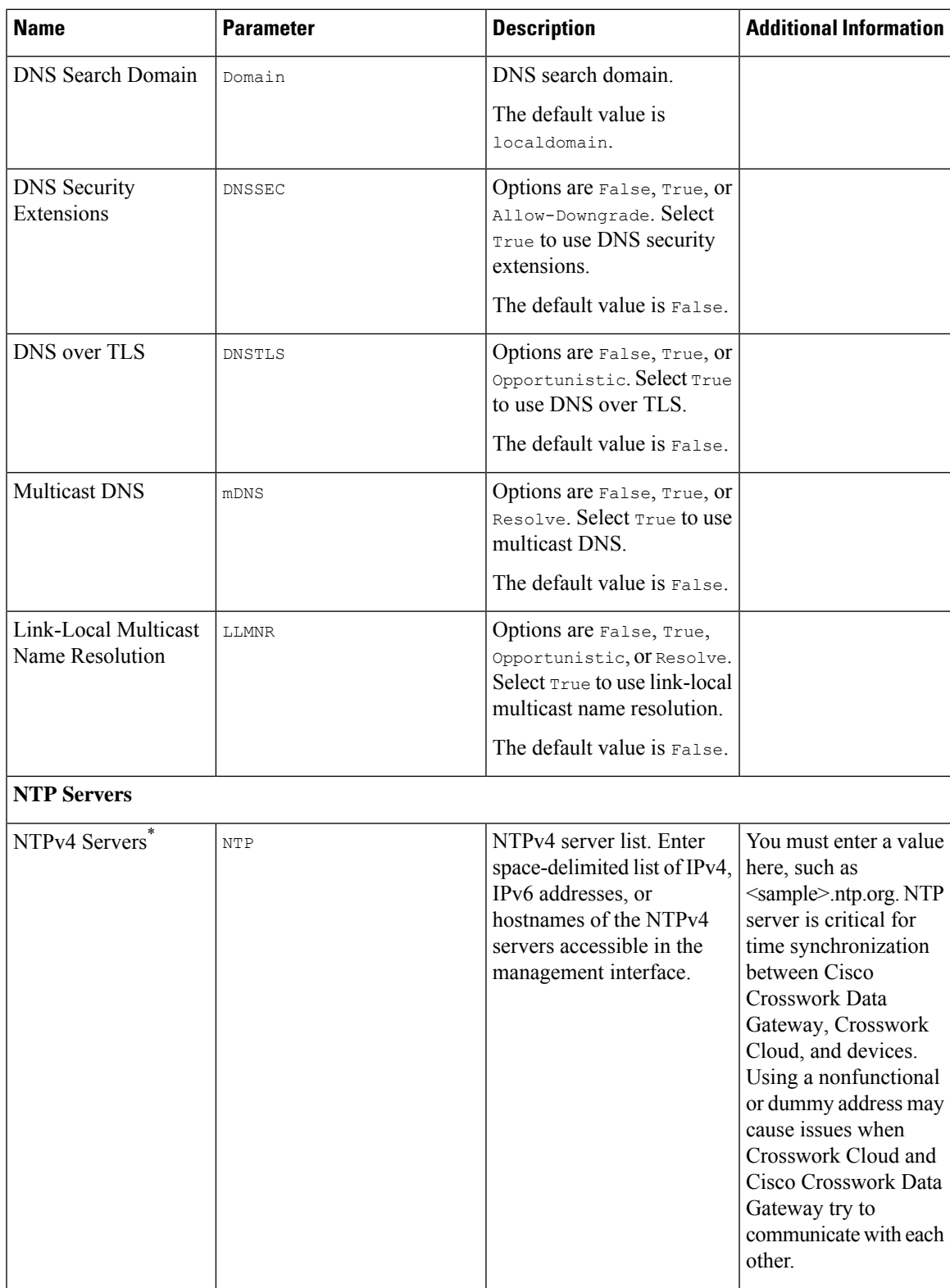

 $\mathbf I$ 

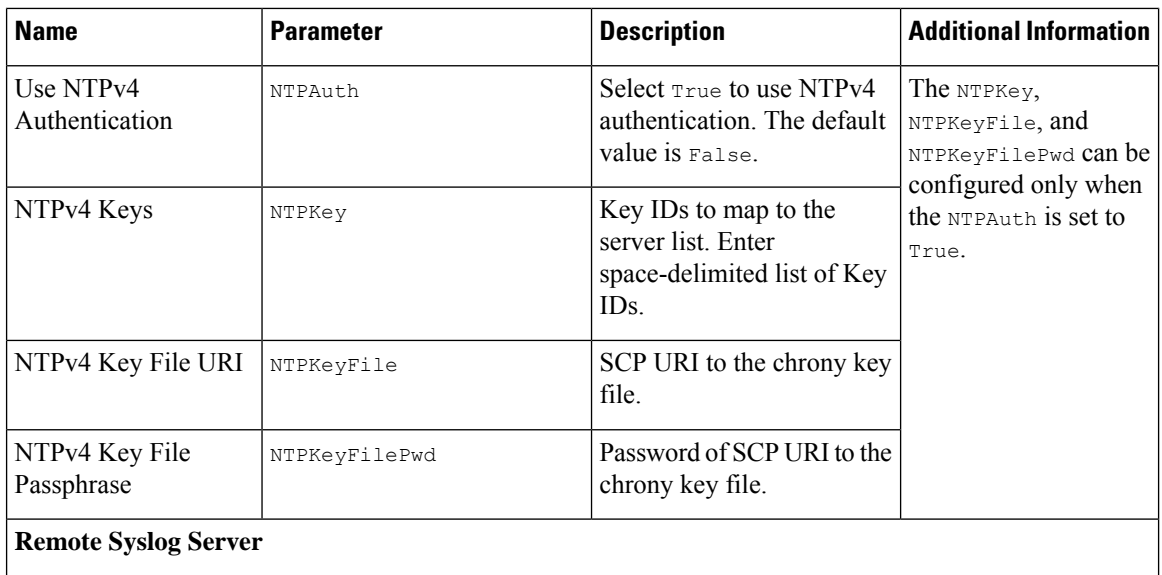

 $\mathbf l$ 

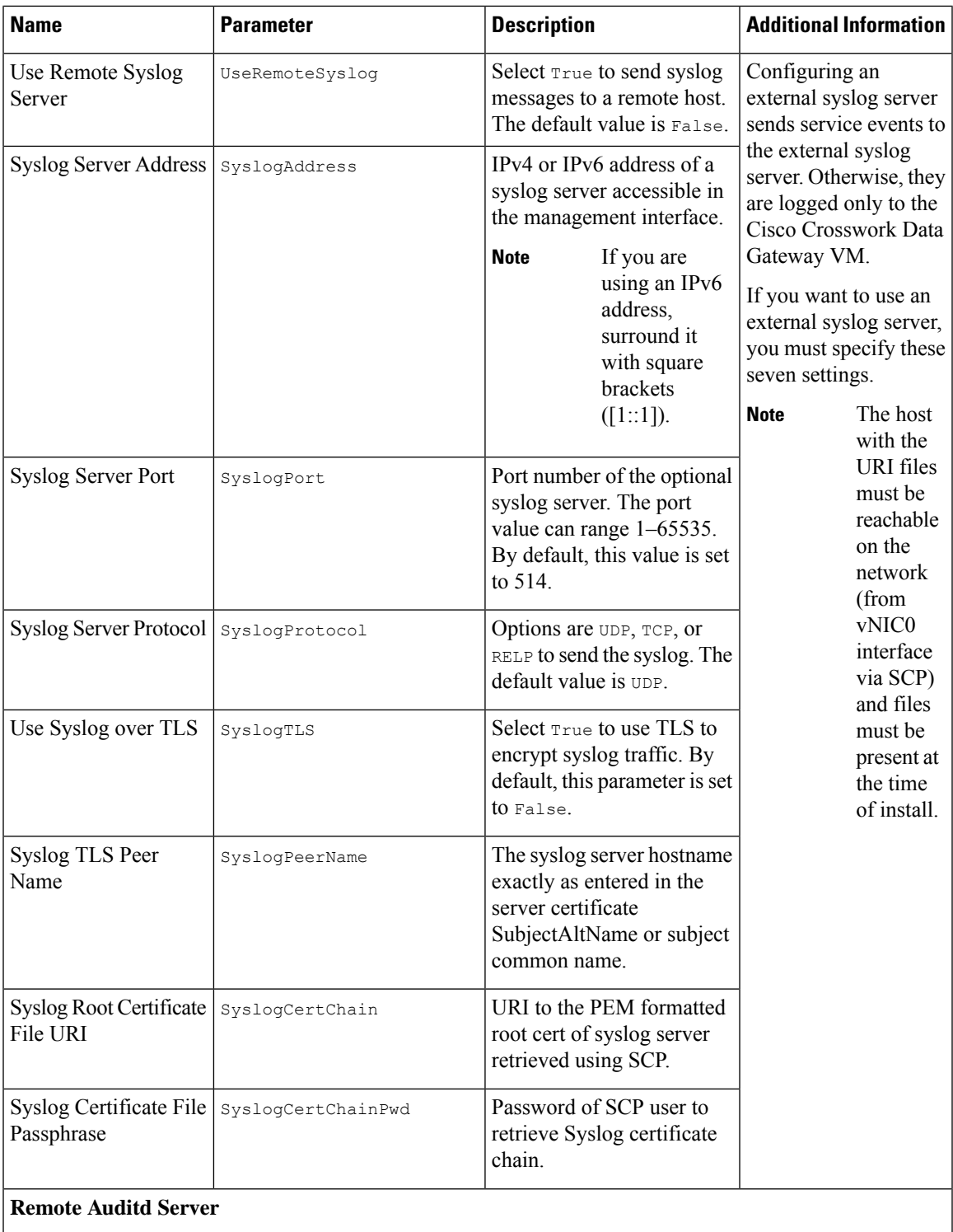

L

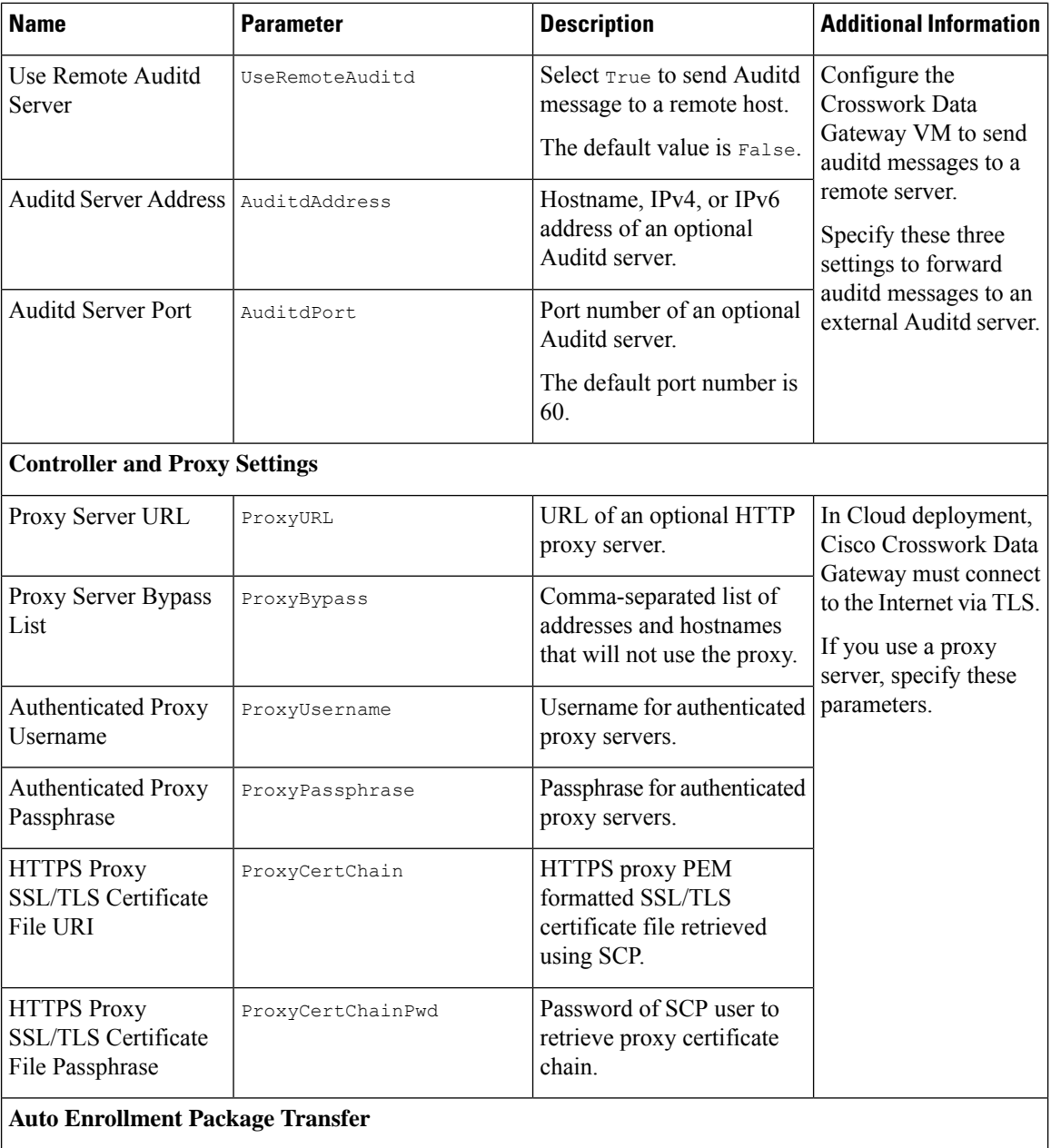

i.

Ш

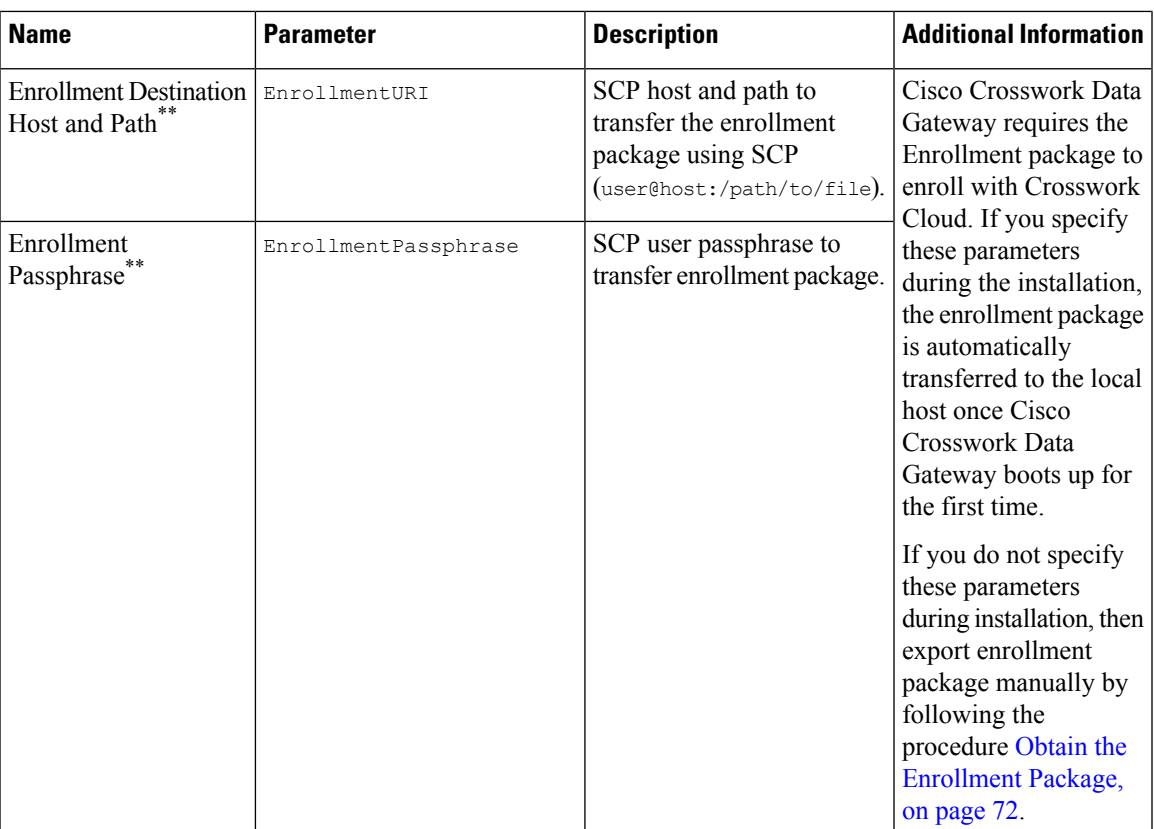

**What do next:** Proceed to installing the Cisco Crosswork Data Gateway VM.

# <span id="page-14-1"></span><span id="page-14-0"></span>**Install Crosswork Data Gateway on VMware**

You can install the Crosswork Data Gateway on VMware in one of the following ways:

- Install [Crosswork](#page-14-1) Data Gateway Using vCenter vSphere Client, on page 15
- Install [Crosswork](#page-20-0) Data Gateway Via OVF Tool, on page 21

# **Install Crosswork Data Gateway Using vCenter vSphere Client**

Follow these steps to install Crosswork Data Gateway using vCenter vSphere Client:

- **Step 1** Refer to Cisco Crosswork Data Gateway 4.5 Release Notes for Cloud [Application](https://www.cisco.com/c/en/us/td/docs/net_mgmt/crosswork_data_gateway/4-5-0-Cloud/ReleaseNotes/b-cdg-release-notes-4-5-0-cloud.html) and download the Crosswork Data Gateway image (\*.ova) file. When using the latest Mozilla Firefox version to download the .ova image, if the downloaded file has the extension as .dms, change the extension back to .ova before installation. **Note Step 2** Connect to vCenter and login with your credentials.
- **Step 3** Select the data center where you want to deploy the Crosswork Data Gateway VM.

# **Step 4** Connect to vCenter vSphere Client. Then select **Actions** > **Deploy OVF Template**.

The default VMware vCenter deployment timeout is 15 minutes. If the time taken to complete the OVF template deployment exceeds 15 minutes, vCenter times out and you have to start over again. To prevent this, we recommend that you plan what you enter by reviewing the template before you start the deployment. **Warning**

Connect to vCenter and login with your credentials.

# **Step 5** The VMware **Deploy OVF Template** wizard appears and highlights the first step, **1 Select template**.

a) Select **Local File** and then click **Browse** to navigate to the location where you downloaded the OVA image file and select it.

The filename is displayed in the window.

# **Step 6** Click **Next** to go to **2 Select name and folder**, as shown in the following figure.

a) Enter a name for the Cisco Crosswork Data Gateway VM you are creating.

For larger systems it is likely that you will have more than one Cisco Crosswork Data Gateway VM. The Cisco Crosswork Data Gateway name should, therefore, be unique and created in a way that makes identifying a specific VM easy.

b) In the **Select a location for the virtual machine** list, choose the datacenter under which the Cisco Crosswork Data Gateway VM resides.

# Deploy OVF Template

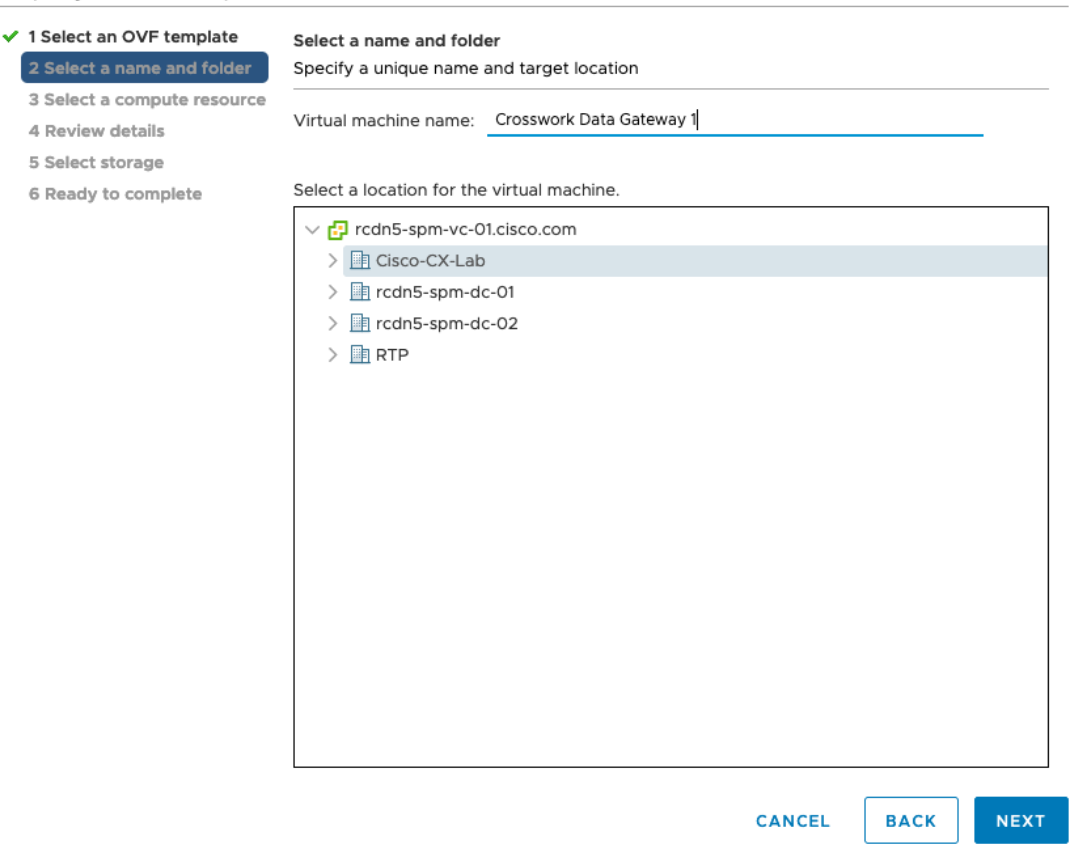

Ш

**Step 7** Click **Next** to go to **3 Select a compute resource**. Choose the VM's host.

**Step 8** Click **Next**. The VMware vCenter Server validates the OVA. The network speed determines how long the validation takes. When the validation is complete, the wizard moves to **4 Review details**. Review the OVA's information and then click **Next**.

Take a moment to review the OVF template you are deploying.

This information is gathered from the OVF and cannot be modified. The template reports disk requirements for an on-premise deployment. This can be ignored as you will select the correct disk configuration in the next step. **Note**

**Step 9** Click **Next** to go to **5 License agreements**. Review the End User License Agreement and click **Accept**.

**Step 10** Click **Next** to go to **6 Configuration**, as shown in the following figure. Select **Crosswork Cloud**.

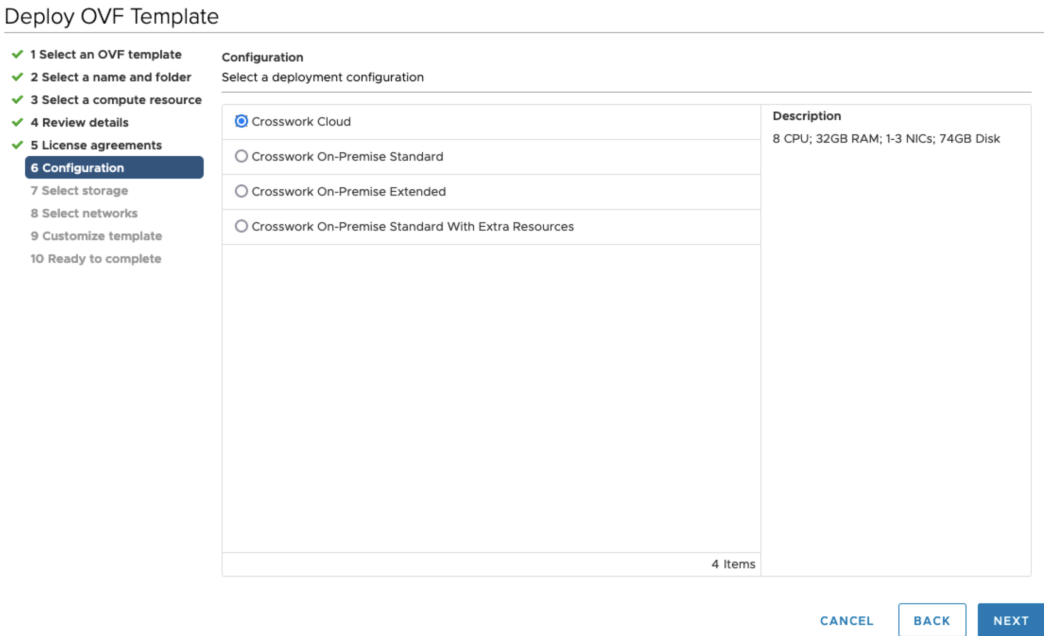

**Step 11** Click **Next** to go to **7 Select storage**, as shown in the following figure.

- a) In the **Select virtual disk format** field,
	- For production environment, choose **Thick Provision Lazy Zeroed**.
	- For development environment, choose **Thin Provision**.
	- b) From the **Datastores** table, choose the datastore you want to use.

# Deploy OVF Template

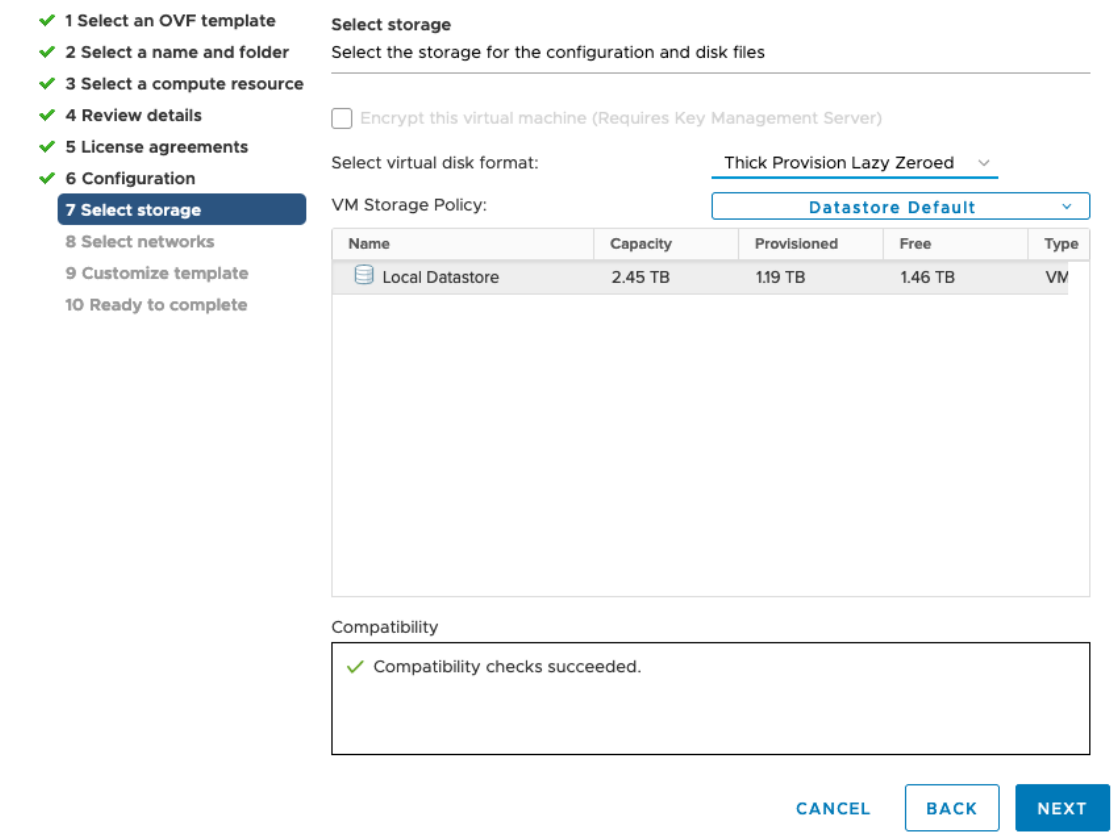

**Step 12** Click **Next** to go to **8 Select networks**, as shown in the following figure. In the drop-down table at the top of the page, choose the appropriate destination network for each source network based on the number of vNICs you plan to use.

Start with **vNIC0** and select a destination network that will be used. Leave unused **vNICs** set to the default value.

**Note** In the following image,

- **VM Network** isthe management network for accessing the Interactive Console and troubleshooting the Crosswork Data Gateway VM.
- **Crosswork-Cloud** is the controller network where the Crosswork Data Gateway connects to Crosswork Cloud.
- **Crosswork-Devices** is the network for device access traffic.

Ш

**Note**

# Deploy OVF Template

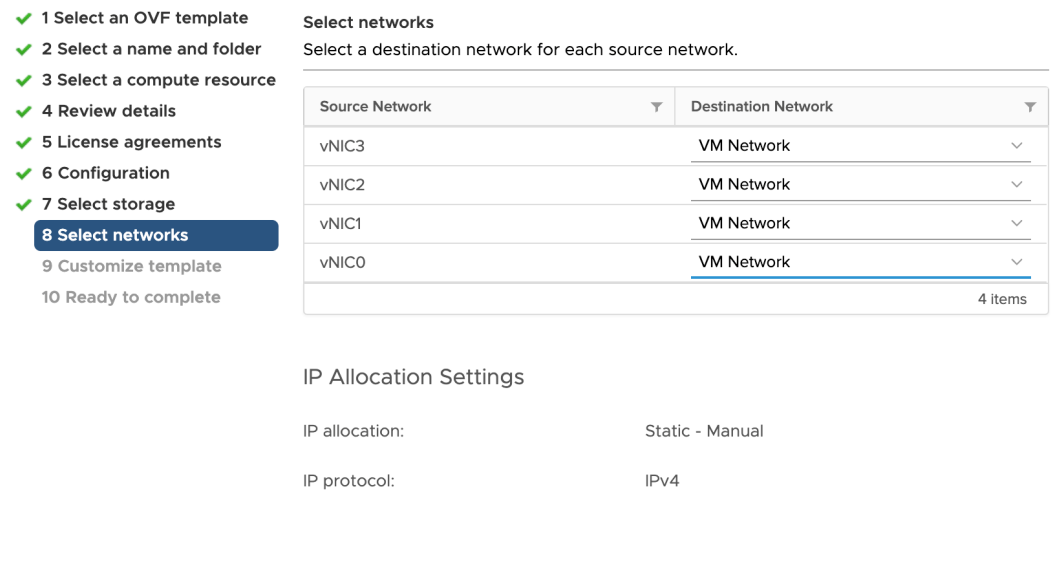

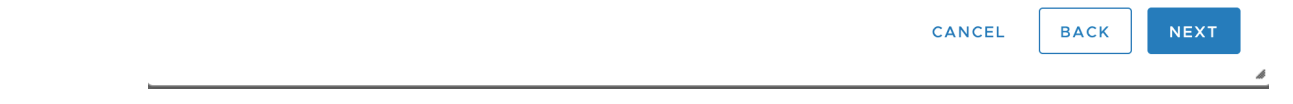

# **Step 13** Click **Next** to go to **9 Customize template**, with the **Host Information Settings** already expanded.

- The VMware vCenter Server 6.7, 6.5, ESXi version 5.5 or 6.0 has issue with expanding the correct parameters. To override thisissue, ensure that in the **Customize template > 03. vNIC Role Assignment** section, the following parameters are set as:
	- All the roles are set to eth0.
	- **16. Controller Setting > a. Crosswork Controller IP**: crosswork.cisco.com
	- **16. Controller Setting > b. Crosswork Controller Port**: 443
	- For larger systems it is likely that you will have more than one Cisco Crosswork Data Gateway VM. The Cisco Crosswork Data Gateway hostname should, therefore, be unique and created in a way that makes identifying a specific VM easy.

Enter the information for the parameters as described in Cisco Crosswork Data Gateway [Deployment](#page-1-0) Parameters and [Scenarios,](#page-1-0) on page 2.

When this menu is first displayed, there is an error "7 properties have invalid values". This is normal and clear as you enter appropriate values. **Note**

- **Step 14** Click **Next** to go to **10 Ready to complete**. Review your settings and then click **Finish** if you are ready to begin deployment.
- **Step 15** Check deployment status.
	- a) Open the vCenter vSphere client.
	- b) In the **Recent Tasks** tab for the host VM, view the status for the **Deploy OVF template** and **Import OVF package** jobs.
- **Step 16** After the deployment status becomes 100%, power on the VM to complete the deployment process. Expand the host's entry so you can click the VM and then choose **Actions** > **Power** > **Power On**, as shown in the following figure:

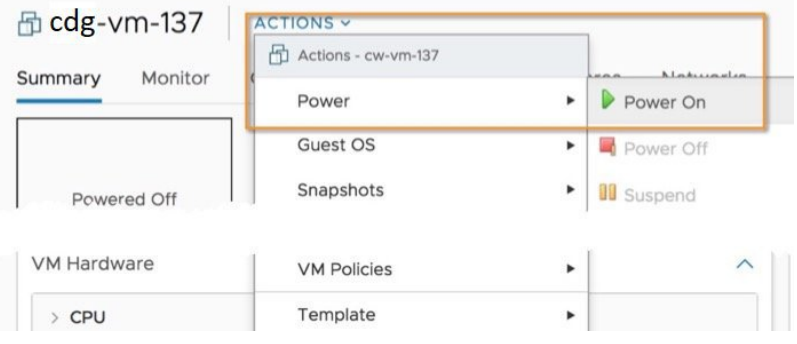

Wait for at least five minutes for the VM to come up and then log in through vCenter or SSH.

Changing the VM's network settings in vCenter may have significant unintended consequences, including but not limited to the loss of static routes and connectivity. Make any changes to these settings at your own risk. If you wish to change the IP address, destroy the current VM, create a new VM, and reenroll the new one on the Crosswork Cloud. **Warning**

#### **Verify that the installation was successful.**

# **1. Log in to Crosswork Data Gateway VM Via vCenter**:

- **1.** Locate the VM in vCenter and then right-click and select **Open Console**.
- **2.** Enter username (dg-admin or dg-oper as per the role assigned to you) and the corresponding password (the one that you created during installation process) and press **Enter**.

# **2. Access Crosswork Data Gateway VM Via SSH**:

**1.** From your work station with network access to the Cisco Crosswork Data Gateway management IP, run the following command:

## **ssh <username>@<ManagementNetworkIP>**

where **ManagementNetworkIP** is the management network IP address in an IPv4 or IPv6 address format.

For example,

To log in as an administrator user: **ssh dg-admin@<ManagementNetworkIP>**

To log in as operator user: **ssh dg-oper@<ManagementNetworkIP>**

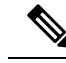

The SSH process is protected from brute force attacks by blocking the client IP after several login failures. Failures such as incorrect username or password, connection disconnect, or algorithm mismatch are counted against the IP. Up to 4 failures within a 20 minute window causes the client IP to be blocked for at least 7 minutes. Continuing to accumulate failures cause the blocked time to be increased. Each client IP is tracked separately. **Note**

**2.** Input the corresponding password (the one that you created during installation process) and press **Enter**.

If you are unable to access the Cisco Crosswork Data Gateway VM, there is an issue with your network configuration settings. From the VMware console, check the network settings. If they are incorrect, it is best to delete the Cisco Crosswork Data Gateway VM and reinstall with the correct network settings.

## **What to do next**

Proceed to enrolling the Crosswork Data Gateway with Crosswork Cloud by generating and exporting the enrollment package. See Obtain the [Enrollment](#page-71-0) Package, on page 72.

# <span id="page-20-0"></span>**Install Crosswork Data Gateway Via OVF Tool**

You can modify mandatory or optional parameters in the command or script as per your requirement and run the OVF Tool (ovftool). See Cisco Crosswork Data Gateway [Deployment](#page-1-0) Parameters and Scenarios, on page [2](#page-1-0).

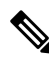

```
Note
```
Ensure that you specify all the mandatory and optional parameters with the desired values when you build the script. Parameters that are not included in the script are considered with their default values for deployment.

Below is a sample script if you are planning to run the OVF Tool with a script. The sample that follows creates a Crosswork Data Gateway VM with the hostname of "dg-141" using two network interfaces.

```
#!/usr/bin/env bash
```
# robot.ova path

NTP="<NTP Server>" Domain="cisco.com"

DG OVA PATH="<mention the orchestrator path>"

```
VM_NAME="dg-141"
DM="thin"
Deployment="Crosswork-Cloud"
```

```
Hostname="Hostname"
Vnic0IPv4Address="<Vnic0_ipv4_address>"
Vnic0IPv4Gateway="<Vnic0_ipv4_gateway>"
Vnic0IPv4Netmask="<Vnic0_ipv4_netmask>"
Vnic0IPv4Method="Static"
Vnic1IPv4Address="<Vnic1_ipv4_address>"
Vnic1IPv4Gateway="<Vnic1_ipv4_gateway>"
Vnic1IPv4Netmask="<Vnic1_ipv4_netmask>"
Vnic1IPv4Method="Static"
DNS="<DNS_ip_address>"
```

```
Description="Description for Cisco Crosswork Data Gatewayi : "dg-141""
Label="Label for Cisco Crosswork Data Gateway dg-141"
dg_adminPassword="<dg-admin_password>"
dg_operPassword="<dg-oper_password>"
EnrollmentURI="<enrollment_package_URI>"
EnrollmentPassphrase="<password>"
ProxyUsername="<username_for_proxy>"
ProxyPassphrase="<password_for_proxy>"
SyslogAddress="<syslog_server_address>"
SyslogPort=<syslog_server_port>
SyslogProtocol="<syslog_server_protocol>"
SyslogTLS=False
SyslogPeerName="<syslog_server_peer_name>"
SyslogCertChain="<syslog_server_root_certificate>"
SyslogCertChainPwd="<password>"
# Please replace this information according to your vcenter setup
VCENTER_LOGIN="<vCenter login details>"
VCENTER_PATH="<vCenter path>"
DS="<DS details>"
ovftool --acceptAllEulas --X:injectOvfEnv --skipManifestCheck --overwrite --noSSLVerify
--powerOffTarget --powerOn \
--datastore="$DS" --diskMode="$DM" \
--name=$VM_NAME \
--net:"vNIC0=VM Network" \
--net:"vNIC1=DPortGroupVC-1" \
--deploymentOption=$Deployment \
--prop:"EnrollmentURI=$EnrollmentURI" \
--prop:"EnrollmentPassphrase=$EnrollmentPassphrase" \
--prop:"Hostname=$Hostname" \
--prop:"Description=$Description" \
--prop:"Label=$Label" \
--prop:"ActiveVnics=$ActiveVnics" \
--prop:"Vnic0IPv4Address=$Vnic0IPv4Address" \
--prop:"Vnic0IPv4Gateway=$Vnic0IPv4Gateway" \
--prop:"Vnic0IPv4Netmask=$Vnic0IPv4Netmask" \
--prop:"Vnic0IPv4Method=$Vnic0IPv4Method" \
--prop:"Vnic1IPv4Address=$Vnic1IPv4Address" \
--prop:"Vnic1IPv4Gateway=$Vnic1IPv4Gateway" \
--prop:"Vnic1IPv4Netmask=$Vnic1IPv4Netmask" \
--prop:"Vnic1IPv4Method=$Vnic1IPv4Method" \
--prop:"DNS=$DNS" \
--prop:"NTP=$NTP" \
--prop:"dg-adminPassword=$dg_adminPassword" \
--prop:"dg-operPassword=$dg_operPassword" \
--prop:"Domain=$Domain" $DG_OVA_PATH "vi://$VCENTER_LOGIN/$VCENTER_PATH"
```
- **Step 1** Open a command prompt on the machine where you want to install Crosswork Data Gateway.
- **Step 2** Open the template file and edit it to match the settings you chose for Crosswork Data Gateway.

The sample shellscript includes only the mandatory options. If you want to customize the optional parameters in the OVF Tool command, see the Table 1: Cisco Crosswork Data Gateway [Deployment](#page-2-0) Parameters and [Scenarios,](#page-2-0) on page 3 for information about these parameters. **Note**

**Step 3** Navigate to the location where you installed the OVF Tool.

# **Step 4** Run the OVF Tool using the script.

root@cxcloudctrl:/opt# ./<script\_file>

# For example,

root@cxcloudctrl:/opt# ./cdgovfdeployVM197

#### **Verify that the installation was successful.**

### **1. Log in to Crosswork Data Gateway VM Via vCenter**:

- **1.** Locate the VM in vCenter and then right-click and select **Open Console**.
- **2.** Enter username  $(dq \alpha dmin)$  and the corresponding password (the one that you created during installation process) and press **Enter**.

# **2. Access Crosswork Data Gateway VM Via SSH**:

**1.** From your workstation with network access to the Cisco Crosswork Data Gateway management IP, run the following command:

**ssh <username>@<ManagementNetworkIP>**

where **ManagementNetworkIP** is the management network IP address in an IPv4 or IPv6 address format.

For example,

To log in as an administrator user: **ssh dg-admin@<ManagementNetworkIP>**

To log in as operator user: **ssh dg-oper@<ManagementNetworkIP>**

**2.** Input the corresponding password (the one that you created during installation process) and press **Enter**.

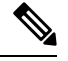

The SSH process is protected from brute force attacks by blocking the client IP after a number of login failures. Failures such as incorrect username or password, connection disconnect, or algorithm mismatch are counted against the IP. Up to 4 failures within a 20-minute window causes the client IP to be blocked for at least 7 minutes. Continuing to accumulate failures cause the blocked time to be increased. Each client IP is tracked separately. **Note**

If you are unable to access the Cisco Crosswork Data Gateway VM, there is an issue with your network configuration settings. From the VMware console, check the network settings. If they are incorrect, it is best to delete the Cisco Crosswork Data Gateway VM and reinstall with the correct network settings.

# **What to do next**

Proceed to enrolling the Crosswork Data Gateway with Crosswork Cloud. See Obtain the Enrollment Package, on [page](#page-71-0) 72.

# <span id="page-22-0"></span>**Install Crosswork Data Gateway on OpenStack Platform**

You can install the Crosswork Data Gateway on OpenStack Platform in one of the following ways:

- Install Crosswork Data Gateway on [OpenStack](#page-23-0) from OpenStack CLI, on page 24
- Install Crosswork Data Gateway on [OpenStack](#page-37-0) from the OpenStack UI, on page 38

# <span id="page-23-0"></span>**Install Crosswork Data Gateway on OpenStack from OpenStack CLI**

This section provides details of the procedure to install Crosswork Data Gateway on the OpenStack platform.

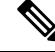

- **1.** This procedure lists commands to create networks, ports, and volumes in the OpenStack environment. Please note that there are multiple ways to do this. **Note**
	- **2.** All IP addresses mentioned here are sample IP addresses mentioned for the purpose of documentation.

# **Before you begin**

Ensure you have the following information ready:

- Number of Crosswork Data Gateway VM instances to install.
- Plan your installation. Refer to the section Cisco Crosswork Data Gateway [Deployment](#page-1-0) Parameters and [Scenarios,](#page-1-0) on page 2.
- Decide the addressing method that you will use (DHCP or Static) for one or more VMs.
- Have network information such as IP addresses, subnets, and ports ready for each VM if you are using Static addressing.
- Understand security group rules and policies before you create and use them.

# **Step 1 Download and validate the Cisco Crosswork Data Gateway qcow2 package:**

- a) Download the latest available Cisco Crosswork Data Gateway image (\*.bios.signed.bin) from [cisco.com](https://software.cisco.com/download/home) to your local machine or a location on your local network that is accessible to your OpenStack. For the purpose of these instructions, we use the package name **"cw-na-dg-4.0.1-65-release-20221130.bios.signed.bin"**.
- b) Extract the content of the bin file to the current directory by running the following command.

sh cw-na-dg-4.0.1-65-release-20221130.bios.signed.bin

This command verifies the authenticity of the product. The directory contains the following files as shown here:

```
CDG-CCO_RELEASE.cer
cisco_x509_verify_release.py3
cw-na-dg-4.0.1-65-release-20221130.bios.tar.gz
README
cisco_x509_verify_release.py
cw-na-dg-4.0.1-65-release-20221130.bios.signed.bin
cw-na-dg-4.0.1-65-release-20221130.bios.tar.gz.signature
```
- c) Use the following command to verify the signature of the build:
	- The machine where the script is being run needs HTTP access to cisco.com. Please contact Cisco Customer Experience team if access to cisco.com is not possible due to security restrictions, or if you did not get a successful verification message after running the script. **Note**

If you are using python 2.x, use the following command to validate the file:

```
python cisco x509 verify release.py -e <.cer file> -i <.tar.gz file> -s <.tar.gz.signature file>
-v dgst -sha512
```
If you are using python 3.x, use the following command to validate the file:

```
python cisco x509 verify release.py3 -e <.cer file> -i <.tar.gz file> -s <.tar.gz.signature file>
-v dgst -sha512
```
d) Unzip the QCOW2 file (**cw-na-dg-4.0.1-65-release-20221130.bios.tar.gz**) with the following command:

tar -xvf cw-na-dg-4.0.1-65-release-20221130.uefi.tar.gz

This creates a new directory that contains the config.txt file.

```
Step 2 Complete the steps in Step 3 OR Step 4 based on the type of addressing you will be using for the Crosswork Data Gateway
           VM.
```
# **Step 3 Update the config.txt for a Crosswork Data Gateway VM with Static addressing.**

#### Required Parameters

- a) Navigate to the directory where you have downloaded the Crosswork Data Gateway release image.
- b) Open the config.txt file and modify the parameters as per your installation requirements. Refer to the section [Cisco](#page-1-0) Crosswork Data Gateway [Deployment](#page-1-0) Parameters and Scenarios, on page 2 for more information.

This is a sample config.txt file for a 1 NIC deployment with the host name as  $cdg1-nodhp$  when using static addressing. Mandatory parameters in this list have been highlighted.

```
### Deployment Settings
## Resource Profile
# How much memory and disk should be allocated?
# Default value: Crosswork-Cloud
Profile=Crosswork-Cloud
### Host Information
## Hostname
# Please enter the server's hostname (dg.localdomain)
Hostname=changeme
## Description
# Please enter a short, user friendly description for display in the Crosswork Controller
Description=changeme
### Passphrases
## dg-admin Passphrase
# Please enter a passphrase for the dg-admin user. It must be at least 8 characters.
dg-adminPassword=changeme
## dg-oper Passphrase
# Please enter a passphrase for the dg-oper user. It must be at least 8 characters.
dg-operPassword=changeme
### vNIC0 IPv4 Address
## vNIC0 IPv4 Method
# Skip or statically assign the vNIC0 IPv4 address
```
#### **NTP=changeme**

## NTPv4 Servers # Please enter a space delimited list of NTPv4 server hostnames or addresses accessible from the Default Gateway role

### NTPv4 Servers

# **Domain=changeme**

## DNS Search Domain # Please enter the DNS search domain

#### **DNS=changeme**

## DNS Address # Please enter a space delimited list of DNS server addresses accessible from the Default Gateway role

### DNS Servers

#### **Vnic0IPv6Gateway=::1**

## vNIC0 IPv6 Gateway # Please enter the server's IPv6 vNIC0 gateway if statically assigned

# **Vnic0IPv6SkipGateway=False**

## vNIC0 IPv6 Skip Gateway # Skip statically assigning a gateway address to communicate with other devices, VMs, or services # Default value: False

### **Vnic0IPv6Netmask=64**

## vNIC0 IPv6 Netmask # Please enter the server's IPv6 vNIC0 netmask if statically assigned

#### **Vnic0IPv6Address=::0**

## vNIC0 IPv6 Address # Please enter the server's IPv6 vNIC0 address if statically assigned

#### **Vnic0IPv6Method=None**

## vNIC0 IPv6 Method # Skip or statically assign the vNIC0 IPv6 address # Default value: None

### vNIC0 IPv6 Address

#### **Vnic0IPv4Gateway=0.0.0.1**

## vNIC0 IPv4 Gateway # Please enter the server's IPv4 vNIC0 gateway if statically assigned

# **Vnic0IPv4SkipGateway=False**

## vNIC0 IPv4 Skip Gateway # Skip statically assigning a gateway address to communicate with other devices, VMs, or services # Default value: False

#### **Vnic0IPv4Netmask=0.0.0.0**

## vNIC0 IPv4 Netmask # Please enter the server's IPv4 vNIC0 netmask if statically assigned

#### **Vnic0IPv4Address=0.0.0.0**

## vNIC0 IPv4 Address # Please enter the server's IPv4 vNIC0 address if statically assigned

# **Vnic0IPv4Method=None**

# Default value: DHCP

### Host Information ## Label # An optional freeform label used by the Crosswork Controller to categorize and group multiple DG instances Label= ## Allow Usable RFC 8190 Addresses # If an address for vNIC0, vNIC1, vNIC2, or vNIC3 falls into a usable range identified by RFC 8190 or its predecessors, reject, accept, or request confirmation during initial configuration # Default value: Yes AllowRFC8190=Yes ## Crosswork Data Gateway Private Key URI # Please enter the optional Crosswork Data Gateway private key URI retrieved using SCP (user@host:/path/to/file) DGCertKey= ## Crosswork Data Gateway Certificate File URI # Please enter the optional Crosswork Data Gateway PEM formatted certificate file URI retrieved using SCP (user@host:/path/to/file) DGCertChain= ## Crosswork Data Gateway Certificate File and Key Passphrase # Please enter the SCP user passphrase to retrieve the Crosswork Data Gateway PEM formatted certificate file and private key DGCertChainPwd= ### DNS Servers ## DNS Security Extensions # Use DNS security extensions # Default value: False DNSSEC=False ## DNS over TLS # Use DNS over TLS # Default value: False DNSTLS=False ## Multicast DNS # Use multicast DNS # Default value: False mDNS=False ## Link-Local Multicast Name Resolution # Use link-local multicast name resolution # Default value: False LLMNR=False ### NTPv4 Servers ## NTPv4 Authentication # Use authentication for all NTPv4 servers # Default value: False NTPAuth=False ## NTPv4 Keys # Please enter a space delimited list of IDs present in the key file. The number of IDs in the list must match the number of servers, even if some or all are the same ID. NTPKey= ## NTPv4 Key File URI # Please enter the optional Chrony key file retrieved using SCP (user@host:/path/to/file)

NTPKeyFile= ## NTPv4 Key File Passphrase # Please enter the SCP user passphrase to retrieve the Chrony key file NTPKeyFilePwd= ### Remote Syslog Servers ## Remote Syslog Server # Send Syslog messages to a remote host # Default value: False UseRemoteSyslog=False ## Syslog Server Address # Please enter a hostname, IPv4 address, or IPv6 address of the Syslog server accessible from the Default Gateway role SyslogAddress= ## Syslog Server Port # Please enter a Syslog port # Default value: 514 SyslogPort=514 ## Syslog Server Protocol # Please enter the Syslog protocol # Default value: UDP SyslogProtocol=UDP ## Syslog over TLS # Use Syslog over TLS (must use TCP or RELP as the protocol) # Default value: False SyslogTLS=False ## Syslog TLS Peer Name # Please enter the Syslog server's hostname exactly as entered in the server certificate subjectAltName or subject common name SyslogPeerName= ## Syslog Root Certificate File URI # Please enter the optional Syslog root PEM formatted certificate file retrieved using SCP (user@host:/path/to/file) SyslogCertChain= ## Syslog Certificate File Passphrase # Please enter the SCP user passphrase to retrieve the Syslog PEM formatted cetificate file SyslogCertChainPwd= ### Remote Auditd Servers ## Remote auditd Server # Send auditd messages to a remote host # Default value: False UseRemoteAuditd=False ## Auditd Server Address # Please enter a hostname, IPv4 address, or IPv6 address of the auditd server accessible from the Default Gateway role AuditdAddress= ## Auditd Server Port # Please enter na auditd port # Default value: 60 AuditdPort=60

### Controller Settings ## Proxy Server URL # Please enter the optional HTTP/HTTPS proxy URL ProxyURL= ## Proxy Server Bypass List # Please enter an optional space delimited list of subnets and domains that will not be sent to the proxy server ProxyBypass= ## Authenticated Proxy Username # Please enter an optional username for an authenticated proxy servers ProxyUsername= ## Authenticated Proxy Passphrase # Please enter an optional passphrase for an authenticated proxy server ProxyPassphrase= ## HTTPS Proxy SSL/TLS Certificate File URI # Please enter the optional HTTPS Proxy PEM formatted SSL/TLS certificate file URI retrieved using SCP (user@host:/path/to/file). This will override the Controller SSL/TLS Certificate File URI. ProxyCertChain= ## HTTPS Proxy SSL/TLS Certificate File Passphrase # Please enter the SCP user passphrase to retrieve the HTTPS Proxy PEM formatted SSL/TLS certificate file ProxyCertChainPwd= ### Auto Enrollment Package Transfer ## Enrollment Destination Host and Path # Please enter the optional SCP destination host and path to transfer the enrollment package using SCP (user@host:/path/to/file) EnrollmentURI= ## Enrollment Passphrase # Please enter the optional SCP user passphrase to transfer the enrollment package EnrollmentPassphrase= #### Static Parameters - Do not change this section ### Deployment Settings ## Deployment Type # What type of deployment is this? # Default value: Crosswork Cloud Deployment=Crosswork Cloud ### Host Information ## Data Disk Size # Data disk size in GB mounted as /opt/dg/appdata DGAppdataDisk=24 ### vNIC Role Assignment ## Default Gateway # The interface used as the Default Gateway and for DNS and NTP traffic # Default value: eth0 NicDefaultGateway=eth0 ## Administration # The interface used for SSH access to the VM

```
# Default value: eth0
NicAdministration=eth0
## External Logging
# The interface used to send logs to an external logging server
# Default value: eth0
NicExternalLogging=eth0
## Management
# The interface used for enrollment and other management traffic
# Default value: eth0
NicManagement=eth0
## Control
# The interface used for destination, device, and collection configuration
# Default value: eth0
NicControl=eth0
## Northbound System Data
# The interface used to send collection data to the system destination
# Default value: eth0
NicNBSystemData=eth0
## Northbound External Data
# The interface used to send collection data to external destinations
# Default value: eth0
NicNBExternalData=eth0
## Southbound Data
# The interface used collect data from all devices
# Default value: eth0
NicSBData=eth0
```
- c) Save the config.txt file with the hostname of the VM or a name that makes it easy for you to identify the VM for which you have updated it.
- d) **(Important)** Make a note of the IP address that you enter here for the vNIC IP addresses in the config.text. You will need to specify the same IP addresses when creating the ports for the VM in Step 9.
- e) Repeat **Step 3 (b)** and **Step 3 (d)** to update and save a unique config.txt file for each VM using static addressing.
- f) Proceed to **Step 5**.

# **Step 4 Update the config.txt for Crosswork Data Gateway VMs using DHCP.**

- a) Navigate to the directory where you have downloaded the Crosswork Data Gateway release image.
- b) Open the config.txt file and modify the parameters as per your installation requirements. Refer to the section [Cisco](#page-1-0) Crosswork Data Gateway [Deployment](#page-1-0) Parameters and Scenarios, on page 2 for more information.

This is a sample config.txt file for a 1 NIC deployment with the host name as  $cdq1-nodhep$  when using DHCP. Mandatory parameters in this list have been highlighted.

```
#### Required Parameters
### Deployment Settings
## Resource Profile
# How much memory and disk should be allocated?
# Default value: Crosswork-Cloud
Profile=Crosswork-Cloud
### Host Information
## Hostname
# Please enter the server's hostname (dg.localdomain)
Hostname=changeme
```
### DNS Servers

#### **Vnic0IPv6Gateway=::1**

```
## vNIC0 IPv6 Gateway
# Please enter the server's IPv6 vNIC0 gateway if statically assigned
```
# **Vnic0IPv6SkipGateway=False**

```
## vNIC0 IPv6 Skip Gateway
# Skip statically assigning a gateway address to communicate with other devices, VMs, or services
# Default value: False
```
#### **Vnic0IPv6Netmask=64**

```
## vNIC0 IPv6 Netmask
# Please enter the server's IPv6 vNIC0 netmask if statically assigned
```
#### **Vnic0IPv6Address=::0**

```
## vNIC0 IPv6 Address
# Please enter the server's IPv6 vNIC0 address if statically assigned
```
#### **Vnic0IPv6Method=None**

```
## vNIC0 IPv6 Method
# Skip or statically assign the vNIC0 IPv6 address
# Default value: None
```
### vNIC0 IPv6 Address

#### **Vnic0IPv4Gateway=0.0.0.1**

## vNIC0 IPv4 Gateway # Please enter the server's IPv4 vNIC0 gateway if statically assigned

### **Vnic0IPv4SkipGateway=False**

```
## vNIC0 IPv4 Skip Gateway
# Skip statically assigning a gateway address to communicate with other devices, VMs, or services
# Default value: False
```
#### **Vnic0IPv4Netmask=0.0.0.0**

```
## vNIC0 IPv4 Netmask
# Please enter the server's IPv4 vNIC0 netmask if statically assigned
```
#### **Vnic0IPv4Address=0.0.0.0**

```
## vNIC0 IPv4 Address
# Please enter the server's IPv4 vNIC0 address if statically assigned
```
#### **Vnic0IPv4Method=None**

```
## vNIC0 IPv4 Method
# Skip or statically assign the vNIC0 IPv4 address
# Default value: DHCP
```
### vNIC0 IPv4 Address

#### **dg-operPassword=changeme**

```
## dg-oper Passphrase
# Please enter a passphrase for the dg-oper user. It must be at least 8 characters.
```
# **dg-adminPassword=changeme**

```
## dg-admin Passphrase
# Please enter a passphrase for the dg-admin user. It must be at least 8 characters.
```
### Passphrases

#### ## Description # Please enter a short, user friendly description for display in the Crosswork Controller **Description=changeme**

## DNS Address # Please enter a space delimited list of DNS server addresses accessible from the Default Gateway role **DNS=changeme** ## DNS Search Domain # Please enter the DNS search domain **Domain=changeme** ### NTPv4 Servers ## NTPv4 Servers # Please enter a space delimited list of NTPv4 server hostnames or addresses accessible from the Default Gateway role **NTP=changeme** #### Optional Parameters ### Host Information ## Label # An optional freeform label used by the Crosswork Controller to categorize and group multiple DG instances Label= ## Allow Usable RFC 8190 Addresses # If an address for vNIC0, vNIC1, vNIC2, or vNIC3 falls into a usable range identified by RFC 8190 or its predecessors, reject, accept, or request confirmation during initial configuration # Default value: Yes AllowRFC8190=Yes ## Crosswork Data Gateway Private Key URI # Please enter the optional Crosswork Data Gateway private key URI retrieved using SCP (user@host:/path/to/file) DGCertKey= ## Crosswork Data Gateway Certificate File URI # Please enter the optional Crosswork Data Gateway PEM formatted certificate file URI retrieved using SCP (user@host:/path/to/file) DGCertChain= ## Crosswork Data Gateway Certificate File and Key Passphrase # Please enter the SCP user passphrase to retrieve the Crosswork Data Gateway PEM formatted certificate file and private key DGCertChainPwd= ### DNS Servers ## DNS Security Extensions # Use DNS security extensions # Default value: False DNSSEC=False ## DNS over TLS # Use DNS over TLS # Default value: False DNSTLS=False ## Multicast DNS # Use multicast DNS # Default value: False mDNS=False

## Link-Local Multicast Name Resolution # Use link-local multicast name resolution # Default value: False  $LIMNR = FA$   $Re$ ### NTPv4 Servers ## NTPv4 Authentication # Use authentication for all NTPv4 servers # Default value: False NTPAuth=False ## NTPv4 Keys # Please enter a space delimited list of IDs present in the key file. The number of IDs in the list must match the number of servers, even if some or all are the same ID. NTPKey= ## NTPv4 Key File URI # Please enter the optional Chrony key file retrieved using SCP (user@host:/path/to/file) NTPKeyFile= ## NTPv4 Key File Passphrase # Please enter the SCP user passphrase to retrieve the Chrony key file NTPKeyFilePwd= ### Remote Syslog Servers ## Remote Syslog Server # Send Syslog messages to a remote host # Default value: False UseRemoteSyslog=False ## Syslog Server Address # Please enter a hostname, IPv4 address, or IPv6 address of the Syslog server accessible from the Default Gateway role SyslogAddress= ## Syslog Server Port # Please enter a Syslog port # Default value: 514 SyslogPort=514 ## Syslog Server Protocol # Please enter the Syslog protocol # Default value: UDP SyslogProtocol=UDP ## Syslog over TLS # Use Syslog over TLS (must use TCP or RELP as the protocol) # Default value: False SyslogTLS=False ## Syslog TLS Peer Name # Please enter the Syslog server's hostname exactly as entered in the server certificate subjectAltName or subject common name SyslogPeerName= ## Syslog Root Certificate File URI # Please enter the optional Syslog root PEM formatted certificate file retrieved using SCP (user@host:/path/to/file) SyslogCertChain= ## Syslog Certificate File Passphrase # Please enter the SCP user passphrase to retrieve the Syslog PEM formatted cetificate file

SyslogCertChainPwd= ### Remote Auditd Servers ## Remote auditd Server # Send auditd messages to a remote host # Default value: False UseRemoteAuditd=False ## Auditd Server Address # Please enter a hostname, IPv4 address, or IPv6 address of the auditd server accessible from the Default Gateway role AuditdAddress= ## Auditd Server Port # Please enter na auditd port # Default value: 60 AuditdPort=60 ### Controller Settings ## Proxy Server URL # Please enter the optional HTTP/HTTPS proxy URL ProxyURL= ## Proxy Server Bypass List # Please enter an optional space delimited list of subnets and domains that will not be sent to the proxy server ProxyBypass= ## Authenticated Proxy Username # Please enter an optional username for an authenticated proxy servers ProxyUsername= ## Authenticated Proxy Passphrase # Please enter an optional passphrase for an authenticated proxy server ProxyPassphrase= ## HTTPS Proxy SSL/TLS Certificate File URI # Please enter the optional HTTPS Proxy PEM formatted SSL/TLS certificate file URI retrieved using SCP (user@host:/path/to/file). This will override the Controller SSL/TLS Certificate File URI. ProxyCertChain= ## HTTPS Proxy SSL/TLS Certificate File Passphrase # Please enter the SCP user passphrase to retrieve the HTTPS Proxy PEM formatted SSL/TLS certificate file ProxyCertChainPwd= ### Auto Enrollment Package Transfer ## Enrollment Destination Host and Path # Please enter the optional SCP destination host and path to transfer the enrollment package using SCP (user@host:/path/to/file) EnrollmentURI= ## Enrollment Passphrase # Please enter the optional SCP user passphrase to transfer the enrollment package EnrollmentPassphrase= #### Static Parameters - Do not change this section ### Deployment Settings ## Deployment Type

```
# What type of deployment is this?
   # Default value: Crosswork Cloud
   Deployment=Crosswork Cloud
   ### Host Information
   ## Data Disk Size
   # Data disk size in GB mounted as /opt/dg/appdata
   DGAppdataDisk=24
   ### vNIC Role Assignment
   ## Default Gateway
   # The interface used as the Default Gateway and for DNS and NTP traffic
   # Default value: eth0
   NicDefaultGateway=eth0
   ## Administration
   # The interface used for SSH access to the VM
   # Default value: eth0
   NicAdministration=eth0
   ## External Logging
   # The interface used to send logs to an external logging server
   # Default value: eth0
   NicExternalLogging=eth0
   ## Management
   # The interface used for enrollment and other management traffic
   # Default value: eth0
   NicManagement=eth0
   ## Control
   # The interface used for destination, device, and collection configuration
   # Default value: eth0
   NicControl=eth0
   ## Northbound System Data
   # The interface used to send collection data to the system destination
   # Default value: eth0
   NicNBSystemData=eth0
   ## Northbound External Data
   # The interface used to send collection data to external destinations
   # Default value: eth0
   NicNBExternalData=eth0
   ## Southbound Data
   # The interface used collect data from all devices
   # Default value: eth0
   NicSBData=eth0
c) Save the config.txt file with the hostname of the VM or a name that makes it easy for you to identify the VM for
   which you have updated it.
```
- d) Repeat **Step 4 (b)** and **Step 4 (c)** to update and save a unique config.txt file for each VM using DHCP addressing.
- e) Proceed to **Step 5**.
- **Step 5** Log in to the OpenStack VM from CLI.

## **Step 6 Create the resource profile or flavor for the VMs.**

openstack flavor create --public --id auto --vcpus 8 --ram 32768 --disk 74 cdg-cloud

**Step 7 Create image for OpenStack install.**

openstack image create --public --disk-format qcow2 --container-format bare --file *<bios\_release\_image\_file> <image\_name>*

#### For example:

```
openstack image create --public --disk-format qcow2 --container-format bare --file
cw-na-dg-4.0.1-65-release-20221130.bios.qcow2 cdg-cloud-bios
```
## **Step 8 Create the VM-specific parameters for each Crosswork Data Gateway VM.**

Create the following parameters for each Crosswork Data Gateway VM instance that you want to install.

# a) **(Optional) Create a 24 GB second data disk.**

```
openstack volume create --size
```
Sample commands:

openstack volume create --size 24 cdg-vol1

## b) **Create a security policy to allow incoming TCP/UDP/ICMP connections.**

OpenStack does not allow incoming TCP/UDP/ICMP connections by default. Create a security policy to allow incoming connections from TCP/UDP/ICMP protocols.

```
openstack security group create open
openstack security group rule create open --protocol tcp --dst-port <port number> --remote-ip
<IP_address>
openstack security group rule create open --protocol udp --dst-port <port number> --remote-ip
<IP_address>
openstack security group rule create --protocol icmp open
```
#### c) **Create ports with specified IP address ONLY for Crosswork Data VMs using Static addressing.**

This step is required only if you are using Static addressing. If you are using DHCP addressing, the IP addresses for the ports are automatically assigned from the IP addresses allocation pool for the subnet. **Important**

openstack port create --network *network\_name* --fixed-ip subnet=*subnet\_name*,ip-address=*port\_ip\_address port\_name*

Sample commands to create ports for CDG VMs with 1 NICs using static addressing:

openstack port create --network network1 --fixed-ip subnet=subnet1,ip-address=10.10.11.101 mgmt-port1

In the previous command,  $nework1$  is the management network in your environment, subnet 1 is the subnet on the management network,  $mqmt-port1$  is the port that we are creating with the IP address as 10.10.11.101 for vNICO as specified in the config.txt file for the VM.

# d) **Apply the security policy to the ports.**

openstack port set <port name> --security-group open

For example,

openstack port set mgmt-port1 --security-group open

e) Repeat Step **9** for all the VMs you will be installing.

# **Step 9 Install the Crosswork Data Gateway VM(s).**

**Commands to install Crosswork Data Gateway VM with 1 NIC that uses static addressing**
openstack server create --flavor <flavor\_name> --image <image\_name> --port <mgmt-port> --config-drive True --user-data <config.txt> --block-device-mapping vdb=<volume\_name>:::true <CDG\_hostname>

#### For example:

```
openstack server create --flavor cdg-cloud --image cdg-cloud-bios --port mgmt-port1
--config-drive True --user-data config-nodhcp-cdg1.txt --block-device-mapping
vdb=cdg1:::true cdg1-nodhcp
```
#### **OR**

openstack server create --config-drive true --flavor cdg --image <image name> --key-name default --nic net-id=<network id>,v4-fixed-ip=<CDG static IP> --security-group <security group name> --user-data <config.txt> <CDG\_hostname>

#### **Commands to install Crosswork Data Gateway VM with 1 NIC with DHCP**

openstack server create --flavor *<flavor\_name>* --image *<image\_name>* --network *<network1>* --network *<network2>* --network *<network3>* --config-drive True --user-data *<config.txt>* --host *<boot\_drive>* --block-device-mapping vdb=*<volume\_name>*:::true *<CDG\_hostname>*

#### For example:

```
openstack server create --flavor <flavor name> --image <image name> --network <network1>
--config-drive True --user-data <config.txt> --host <br/> <br/>boot drive>
--block-device-mapping vdb=<volume_name>:::true <CDG_hostname>
```
#### **OR**

openstack server create --config-drive true --flavor cdg --image --key-name default --network --security-group --user-data

The number of networks in the command to install the VMs depends on the number of NICs in the deployment. **Note**

For example, the command to install a VM with 2 NICs is:

openstack server create --flavor cdg-cloud --image cdg-cloud-bios --port mgmt-port2 --port south-port2 --config-drive True --user-data config-nodhcp\_2nic.txt --block-device-mapping vdb=cdg-vol:::true cdg-bios-nodhcp\_2NIC

#### **Verify that the Crosswork Data Gateway VMs were installed successfully.**

Run the following command to view the status of the installation of the VMs.

openstack server list

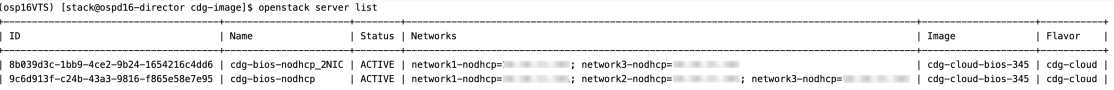

After the status of the VMs is displayed as **Active**, wait for about 10 minutes, and check if the VM was deployed properly and running as expected either from the CLI or the OpenStack UI.

#### **From OpenStack CLI**

**1.** Run the following command in the OpenStack CLI to fetch the URL of the VM instance.

openstack console url show *<CDG hostname>*

#### For example:

openstack console url show cdg-dhcp

**2.** Log in as the dg-admin or dg-oper user (as per the role assigned to you) and the corresponding password you had entered in the config.txt file of the VM. The Crosswork Data Gateway Interactive console is displayed after you log in successfully.

#### **From OpenStack UI**

- **1.** Log in to the OpenStack UI.
- **2.** Navigate to **Compute** > **Instances**.
- **3.** Click the Crosswork Data Gateway VM name. The link to the VM console opens in a new tab.
- **4.** Log in as the dg-admin or dg-oper user (as per the role assigned to you) and the corresponding password you had entered in the config.txt file of the VM. The Crosswork Data Gateway interactive console is displayed after you log in successfully.

#### **What to do next**

Proceed to adding the Crosswork Data Gateway with Crosswork Cloud. See Obtain the [Enrollment](#page-71-0) Package, on [page](#page-71-0) 72.

## **Install Crosswork Data Gateway on OpenStack from the OpenStack UI**

This section provides details of the procedure to install Crosswork Data Gateway on the OpenStack platform.

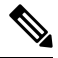

**Note** All IP addresses mentioned here are sample IP addresses mentioned for the purpose of documentation.

#### **Before you begin**

Ensure you have the following information ready:

- Number of Crosswork Data Gateway VM instances to install.
- Plan your installation. Refer to the section Cisco Crosswork Data Gateway [Deployment](#page-1-0) Parameters and [Scenarios,](#page-1-0) on page 2.
- Decide the addressing method that you will use (DHCP or Static) for one or more VMs.
- Have network information such as IP addresses, subnets, and ports ready for each VM if you are using Static addressing.
- Understand security group rules and security policies before you create security groups to apply to the VM.

**Step 1 Download and validate the Cisco Crosswork Data Gateway qcow2 package:**

- a) Download the latest available Cisco Crosswork Data Gateway image (\*.bios.signed.bin) from [cisco.com](https://software.cisco.com/download/home) to your local machine or a location on your local network that is accessible to your OpenStack. In these instructions, we use the package name **"cw-na-dg-4.0.1-65-release-20221130.bios.signed.bin"**.
- b) Extract the content of the bin file to the current directory.

sh cw-na-dg-4.0.1-65-release-20221130.bios.signed.bin

This command verifies the authenticity of the product. The directory contains the following files as shown here:

```
CDG-CCO_RELEASE.cer
cisco_x509_verify_release.py3
cw-na-dg-4.0.1-65-release-20221130.bios.tar.gz
README
cisco_x509_verify_release.py
cw-na-dg-4.0.1-65-release-20221130.bios.signed.bin
cw-na-dg-4.0.1-65-release-20221130.bios.tar.gz.signature
```
If you encounter any network connectivity issues, skip this verification and perform a manual verification as explained in the next step.

sh cw-na-dg-4.0.1-65-release-20221130.bios.signed.bin --skip-verification

- c) Use the following command to verify the signature of the build:
	- The machine where the script is being run needs HTTP access to cisco.com. Please contact Cisco Customer Experience team if access to cisco.com is not possible due to security restrictions, or if you did not get a successful verification message after running the script. **Note**

If you are using python 2.x, use the following command to validate the file:

```
python cisco x509 verify release.py -e <.cer file> -i <.tar.gz file> -s <.tar.gz.signature file>
-v dgst -sha512
```
If you are using python 3.x, use the following command to validate the file:

```
python cisco x509 verify release.py3 -e <.cer file> -i <.tar.gz file> -s <.tar.gz.signature
file> -v dgst -sha512
```
d) Unzip the QCOW2 file (**cw-na-dg-4.0.1-65-release-20221130.bios.tar.gz**) with the following command:

tar -xvf cw-na-dg-4.0.1-65-release-20221130.bios.tar.gz

This creates a new directory that contains the config.txt file.

**Step 2** Complete the steps in Step 3 **OR** Step 4 based on the type of addressing you will be using for the Crosswork Data Gateway VM.

### **Step 3 Update the config.txt for a Crosswork Data Gateway VM with Static addressing.**

- a) Navigate to the directory where you have downloaded the Crosswork Data Gateway release image.
- b) Open the config.txt file and modify the parameters as per your installation requirements. Refer to the section Cisco Crosswork Data Gateway [Deployment](#page-1-0) Parameters and Scenarios, on page 2 for more information.
	- Make a note of the IP address that you are using to create the ports for the VM. You will need to specify the same IP addresses that you enter here for the vNIC IP addresses in the config.text file for each of the VMs. **Important**

This is a sample config. txt file for a 1 NIC deployment with the host name as  $cdq-$ nodhcp when using static addressing. Mandatory parameters in this list have been highlighted.

```
#### Required Parameters
### Deployment Settings
## Resource Profile
# How much memory and disk should be allocated?
# Default value: Crosswork-Cloud
Profile=Crosswork-Cloud
```

```
## vNIC0 IPv6 Skip Gateway
# Skip statically assigning a gateway address to communicate with other devices, VMs, or services
# Default value: False
Vnic0IPv6SkipGateway=False
```
## **Vnic0IPv6Netmask=64**

```
## vNIC0 IPv6 Netmask
# Please enter the server's IPv6 vNIC0 netmask if statically assigned
```
#### **Vnic0IPv6Address=::0**

```
## vNIC0 IPv6 Address
# Please enter the server's IPv6 vNIC0 address if statically assigned
```
#### **Vnic0IPv6Method=None**

```
## vNIC0 IPv6 Method
# Skip or statically assign the vNIC0 IPv6 address
# Default value: None
```
### vNIC0 IPv6 Address

## **Vnic0IPv4Gateway=0.0.0.1**

```
## vNIC0 IPv4 Gateway
# Please enter the server's IPv4 vNIC0 gateway if statically assigned
```
## **Vnic0IPv4SkipGateway=False**

```
## vNIC0 IPv4 Skip Gateway
# Skip statically assigning a gateway address to communicate with other devices, VMs, or services
# Default value: False
```
#### **Vnic0IPv4Netmask=0.0.0.0**

```
## vNIC0 IPv4 Netmask
# Please enter the server's IPv4 vNIC0 netmask if statically assigned
```
#### **Vnic0IPv4Address=0.0.0.0**

```
## vNIC0 IPv4 Address
# Please enter the server's IPv4 vNIC0 address if statically assigned
```
## **Vnic0IPv4Method=None**

```
## vNIC0 IPv4 Method
# Skip or statically assign the vNIC0 IPv4 address
# Default value: DHCP
```
#### ### vNIC0 IPv4 Address

```
dg-operPassword=changeme
```

```
## dg-oper Passphrase
# Please enter a passphrase for the dg-oper user. It must be at least 8 characters.
```
#### ## dg-admin Passphrase # Please enter a passphrase for the dg-admin user. It must be at least 8 characters. **dg-adminPassword=changeme**

```
### Passphrases
```
#### **Description=changeme**

```
## Description
# Please enter a short, user friendly description for display in the Crosswork Controller
```
#### ## Hostname # Please enter the server's hostname (dg.localdomain) **Hostname=changeme**

```
### Host Information
```

```
## vNIC0 IPv6 Gateway
# Please enter the server's IPv6 vNIC0 gateway if statically assigned
Vnic0IPv6Gateway=::1
### DNS Servers
## DNS Address
# Please enter a space delimited list of DNS server addresses accessible from the Default Gateway
 role
DNS=changeme
## DNS Search Domain
# Please enter the DNS search domain
Domain=changeme
### NTPv4 Servers
## NTPv4 Servers
# Please enter a space delimited list of NTPv4 server hostnames or addresses accessible from
the Default Gateway role
NTP=changeme
#### Optional Parameters
### Host Information
## Label
# An optional freeform label used by the Crosswork Controller to categorize and group multiple
DG instances
Label=
## Allow Usable RFC 8190 Addresses
# If an address for vNIC0, vNIC1, vNIC2, or vNIC3 falls into a usable range identified by RFC
8190 or its predecessors, reject, accept, or request confirmation during initial configuration
# Default value: Yes
AllowRFC8190=Yes
## Crosswork Data Gateway Private Key URI
# Please enter the optional Crosswork Data Gateway private key URI retrieved using SCP
(user@host:/path/to/file)
DGCertKey=
## Crosswork Data Gateway Certificate File URI
# Please enter the optional Crosswork Data Gateway PEM formatted certificate file URI retrieved
using SCP (user@host:/path/to/file)
DGCertChain=
## Crosswork Data Gateway Certificate File and Key Passphrase
# Please enter the SCP user passphrase to retrieve the Crosswork Data Gateway PEM formatted
certificate file and private key
DGCertChainPwd=
### DNS Servers
## DNS Security Extensions
# Use DNS security extensions
# Default value: False
DNSSEC=False
## DNS over TLS
# Use DNS over TLS
# Default value: False
DNSTLS=False
```
## Multicast DNS # Use multicast DNS # Default value: False mDNS=False ## Link-Local Multicast Name Resolution # Use link-local multicast name resolution # Default value: False LLMNR=False ### NTPv4 Servers ## NTPv4 Authentication # Use authentication for all NTPv4 servers # Default value: False NTPAuth=False ## NTPv4 Keys # Please enter a space delimited list of IDs present in the key file. The number of IDs in the list must match the number of servers, even if some or all are the same ID. NTPKey= ## NTPv4 Key File URI # Please enter the optional Chrony key file retrieved using SCP (user@host:/path/to/file) NTPKeyFile= ## NTPv4 Key File Passphrase # Please enter the SCP user passphrase to retrieve the Chrony key file NTPKeyFilePwd= ### Remote Syslog Servers ## Remote Syslog Server # Send Syslog messages to a remote host # Default value: False UseRemoteSyslog=False ## Syslog Server Address # Please enter a hostname, IPv4 address, or IPv6 address of the Syslog server accessible from the Default Gateway role SyslogAddress= ## Syslog Server Port # Please enter a Syslog port # Default value: 514 SyslogPort=514 ## Syslog Server Protocol # Please enter the Syslog protocol # Default value: UDP SyslogProtocol=UDP ## Syslog over TLS # Use Syslog over TLS (must use TCP or RELP as the protocol) # Default value: False SyslogTLS=False ## Syslog TLS Peer Name # Please enter the Syslog server's hostname exactly as entered in the server certificate subjectAltName or subject common name SyslogPeerName= ## Syslog Root Certificate File URI

# Please enter the optional Syslog root PEM formatted certificate file retrieved using SCP (user@host:/path/to/file) SyslogCertChain= ## Syslog Certificate File Passphrase # Please enter the SCP user passphrase to retrieve the Syslog PEM formatted cetificate file SyslogCertChainPwd= ### Remote Auditd Servers ## Remote auditd Server # Send auditd messages to a remote host # Default value: False UseRemoteAuditd=False ## Auditd Server Address # Please enter a hostname, IPv4 address, or IPv6 address of the auditd server accessible from the Default Gateway role AuditdAddress= ## Auditd Server Port # Please enter na auditd port # Default value: 60 AuditdPort=60 ### Controller Settings ## Proxy Server URL # Please enter the optional HTTP/HTTPS proxy URL ProxyURL= ## Proxy Server Bypass List # Please enter an optional space delimited list of subnets and domains that will not be sent to the proxy server ProxyBypass= ## Authenticated Proxy Username # Please enter an optional username for an authenticated proxy servers ProxyUsername= ## Authenticated Proxy Passphrase # Please enter an optional passphrase for an authenticated proxy server ProxyPassphrase= ## HTTPS Proxy SSL/TLS Certificate File URI # Please enter the optional HTTPS Proxy PEM formatted SSL/TLS certificate file URI retrieved using SCP (user@host:/path/to/file). This will override the Controller SSL/TLS Certificate File URI. ProxyCertChain= ## HTTPS Proxy SSL/TLS Certificate File Passphrase # Please enter the SCP user passphrase to retrieve the HTTPS Proxy PEM formatted SSL/TLS certificate file ProxyCertChainPwd= ### Auto Enrollment Package Transfer ## Enrollment Destination Host and Path # Please enter the optional SCP destination host and path to transfer the enrollment package using SCP (user@host:/path/to/file) EnrollmentURI= ## Enrollment Passphrase # Please enter the optional SCP user passphrase to transfer the enrollment package

EnrollmentPassphrase= #### Static Parameters - Do not change this section ### Deployment Settings ## Deployment Type # What type of deployment is this? # Default value: Crosswork Cloud Deployment=Crosswork Cloud ### Host Information ## Data Disk Size # Data disk size in GB mounted as /opt/dg/appdata DGAppdataDisk=24 ### vNIC Role Assignment ## Default Gateway # The interface used as the Default Gateway and for DNS and NTP traffic # Default value: eth0 NicDefaultGateway=eth0 ## Administration # The interface used for SSH access to the VM # Default value: eth0 NicAdministration=eth0 ## External Logging # The interface used to send logs to an external logging server # Default value: eth0 NicExternalLogging=eth0 ## Management # The interface used for enrollment and other management traffic # Default value: eth0 NicManagement=eth0 ## Control # The interface used for destination, device, and collection configuration # Default value: eth0 NicControl=eth0 ## Northbound System Data # The interface used to send collection data to the system destination # Default value: eth0 NicNBSystemData=eth0 ## Northbound External Data # The interface used to send collection data to external destinations # Default value: eth0 NicNBExternalData=eth0 ## Southbound Data # The interface used collect data from all devices # Default value: eth0 NicSBData=eth0

- c) Save the config.txt file with the hostname of the VM or a name that makes it easy for you to identify the VM for which you have updated it.
- d) **(Important)** Make a note of the IP address that you enter here for the vNIC IP addresses in the config.txt. You will need to specify the same IP addresses when creating the ports for the VM in Step 9.
- e) Repeat **Step 3 (b)** and **Step 3 (d)** to update and save a unique config.txt file for each VM using static addressing.
- f) Proceed to **Step 5**.

#### **Step 4 Update the config.txt for a Crosswork Data Gateway VM with DHCP.**

- a) Navigate to the directory where you have downloaded the Crosswork Data Gateway release image.
- b) Open the config.txt file and modify the parameters as per your installation requirements. Refer to the section Cisco Crosswork Data Gateway [Deployment](#page-1-0) Parameters and Scenarios, on page 2 for more information.

This is a sample config.txt file for a 1 NIC deployment with the host name as  $cdg1-nodhcp$  when using static addressing. Mandatory parameters in this list have been highlighted.

```
#### Required Parameters
### Deployment Settings
## Resource Profile
# How much memory and disk should be allocated?
# Default value: Crosswork-Cloud
Profile=Crosswork-Cloud
### Host Information
## Hostname
# Please enter the server's hostname (dg.localdomain)
Hostname=changeme
## Description
# Please enter a short, user friendly description for display in the Crosswork Controller
Description=changeme
### Passphrases
## dg-admin Passphrase
# Please enter a passphrase for the dg-admin user. It must be at least 8 characters.
dg-adminPassword=changeme
## dg-oper Passphrase
# Please enter a passphrase for the dg-oper user. It must be at least 8 characters.
dg-operPassword=changeme
### vNIC0 IPv4 Address
## vNIC0 IPv4 Method
# Skip or statically assign the vNIC0 IPv4 address
# Default value: DHCP
Vnic0IPv4Method=None
## vNIC0 IPv4 Address
# Please enter the server's IPv4 vNIC0 address if statically assigned
Vnic0IPv4Address=0.0.0.0
## vNIC0 IPv4 Netmask
# Please enter the server's IPv4 vNIC0 netmask if statically assigned
Vnic0IPv4Netmask=0.0.0.0
## vNIC0 IPv4 Skip Gateway
# Skip statically assigning a gateway address to communicate with other devices, VMs, or services
# Default value: False
Vnic0IPv4SkipGateway=False
## vNIC0 IPv4 Gateway
# Please enter the server's IPv4 vNIC0 gateway if statically assigned
```

```
Vnic0IPv4Gateway=0.0.0.1
### vNIC0 IPv6 Address
## vNIC0 IPv6 Method
# Skip or statically assign the vNIC0 IPv6 address
# Default value: None
Vnic0IPv6Method=None
## vNIC0 IPv6 Address
# Please enter the server's IPv6 vNIC0 address if statically assigned
Vnic0IPv6Address=::0
## vNIC0 IPv6 Netmask
# Please enter the server's IPv6 vNIC0 netmask if statically assigned
Vnic0IPv6Netmask=64
## vNIC0 IPv6 Skip Gateway
# Skip statically assigning a gateway address to communicate with other devices, VMs, or services
# Default value: False
Vnic0IPv6SkipGateway=False
## vNIC0 IPv6 Gateway
# Please enter the server's IPv6 vNIC0 gateway if statically assigned
Vnic0IPv6Gateway=::1
### DNS Servers
## DNS Address
# Please enter a space delimited list of DNS server addresses accessible from the Default Gateway
 role
DNS=changeme
## DNS Search Domain
# Please enter the DNS search domain
Domain=changeme
### NTPv4 Servers
## NTPv4 Servers
# Please enter a space delimited list of NTPv4 server hostnames or addresses accessible from
the Default Gateway role
NTP=changeme
#### Optional Parameters
### Host Information
## Label
# An optional freeform label used by the Crosswork Controller to categorize and group multiple
DG instances
Label=
## Allow Usable RFC 8190 Addresses
# If an address for vNIC0, vNIC1, vNIC2, or vNIC3 falls into a usable range identified by RFC
8190 or its predecessors, reject, accept, or request confirmation during initial configuration
# Default value: Yes
AllowRFC8190=Yes
## Crosswork Data Gateway Private Key URI
# Please enter the optional Crosswork Data Gateway private key URI retrieved using SCP
(user@host:/path/to/file)
DGCertKey=
```
## Crosswork Data Gateway Certificate File URI # Please enter the optional Crosswork Data Gateway PEM formatted certificate file URI retrieved using SCP (user@host:/path/to/file) DGCertChain= ## Crosswork Data Gateway Certificate File and Key Passphrase # Please enter the SCP user passphrase to retrieve the Crosswork Data Gateway PEM formatted certificate file and private key DGCertChainPwd= ### DNS Servers ## DNS Security Extensions # Use DNS security extensions # Default value: False DNSSEC=False ## DNS over TLS # Use DNS over TLS # Default value: False DNSTLS=False ## Multicast DNS # Use multicast DNS # Default value: False mDNS=False ## Link-Local Multicast Name Resolution # Use link-local multicast name resolution # Default value: False LLMNR=False ### NTPv4 Servers ## NTPv4 Authentication # Use authentication for all NTPv4 servers # Default value: False NTPAuth=False ## NTPv4 Keys # Please enter a space delimited list of IDs present in the key file. The number of IDs in the list must match the number of servers, even if some or all are the same ID. NTPKey= ## NTPv4 Key File URI # Please enter the optional Chrony key file retrieved using SCP (user@host:/path/to/file) NTPKeyFile= ## NTPv4 Key File Passphrase # Please enter the SCP user passphrase to retrieve the Chrony key file NTPKeyFilePwd= ### Remote Syslog Servers ## Remote Syslog Server # Send Syslog messages to a remote host # Default value: False UseRemoteSyslog=False ## Syslog Server Address # Please enter a hostname, IPv4 address, or IPv6 address of the Syslog server accessible from the Default Gateway role SyslogAddress=

## Syslog Server Port # Please enter a Syslog port # Default value: 514 SyslogPort=514 ## Syslog Server Protocol # Please enter the Syslog protocol # Default value: UDP SyslogProtocol=UDP ## Syslog over TLS # Use Syslog over TLS (must use TCP or RELP as the protocol) # Default value: False SyslogTLS=False ## Syslog TLS Peer Name # Please enter the Syslog server's hostname exactly as entered in the server certificate subjectAltName or subject common name SyslogPeerName= ## Syslog Root Certificate File URI # Please enter the optional Syslog root PEM formatted certificate file retrieved using SCP (user@host:/path/to/file) SyslogCertChain= ## Syslog Certificate File Passphrase # Please enter the SCP user passphrase to retrieve the Syslog PEM formatted cetificate file SyslogCertChainPwd= ### Remote Auditd Servers ## Remote auditd Server # Send auditd messages to a remote host # Default value: False UseRemoteAuditd=False ## Auditd Server Address # Please enter a hostname, IPv4 address, or IPv6 address of the auditd server accessible from the Default Gateway role AuditdAddress= ## Auditd Server Port # Please enter na auditd port # Default value: 60 AuditdPort=60 ### Controller Settings ## Proxy Server URL # Please enter the optional HTTP/HTTPS proxy URL ProxyURL= ## Proxy Server Bypass List # Please enter an optional space delimited list of subnets and domains that will not be sent to the proxy server ProxyBypass= ## Authenticated Proxy Username # Please enter an optional username for an authenticated proxy servers ProxyUsername= ## Authenticated Proxy Passphrase # Please enter an optional passphrase for an authenticated proxy server ProxyPassphrase=

```
## HTTPS Proxy SSL/TLS Certificate File URI
# Please enter the optional HTTPS Proxy PEM formatted SSL/TLS certificate file URI retrieved
using SCP (user@host:/path/to/file). This will override the Controller SSL/TLS Certificate File
URI.
ProxyCertChain=
## HTTPS Proxy SSL/TLS Certificate File Passphrase
# Please enter the SCP user passphrase to retrieve the HTTPS Proxy PEM formatted SSL/TLS
certificate file
ProxyCertChainPwd=
### Auto Enrollment Package Transfer
## Enrollment Destination Host and Path
# Please enter the optional SCP destination host and path to transfer the enrollment package
using SCP (user@host:/path/to/file)
EnrollmentURI=
## Enrollment Passphrase
# Please enter the optional SCP user passphrase to transfer the enrollment package
EnrollmentPassphrase=
#### Static Parameters - Do not change this section
### Deployment Settings
## Deployment Type
# What type of deployment is this?
# Default value: Crosswork Cloud
Deployment=Crosswork Cloud
### Host Information
## Data Disk Size
# Data disk size in GB mounted as /opt/dg/appdata
DGAppdataDisk=24
### vNIC Role Assignment
## Default Gateway
# The interface used as the Default Gateway and for DNS and NTP traffic
# Default value: eth0
NicDefaultGateway=eth0
## Administration
# The interface used for SSH access to the VM
# Default value: eth0
NicAdministration=eth0
## External Logging
# The interface used to send logs to an external logging server
# Default value: eth0
NicExternalLogging=eth0
## Management
# The interface used for enrollment and other management traffic
# Default value: eth0
NicManagement=eth0
## Control
# The interface used for destination, device, and collection configuration
# Default value: eth0
NicControl=eth0
```

```
## Northbound System Data
# The interface used to send collection data to the system destination
# Default value: eth0
NicNBSystemData=eth0
## Northbound External Data
# The interface used to send collection data to external destinations
# Default value: eth0
NicNBExternalData=eth0
## Southbound Data
# The interface used collect data from all devices
# Default value: eth0
NicSBData=eth0
```
- c) Save the config.txt file with the hostname of the VM or a name that makes it easy for you to identify the VM for which you have updated it.
- d) Repeat **Step 4 (b)** and **Step 4 (c)** to update and save a unique config.txt file for each VM using static addressing.
- e) Proceed to **Step 5**.
- **Step 5** Log in to the OpenStack VM from the OpenStack UI.
- **Step 6** Navigate to **Compute** > **Flavors** to create the resource profile or flavor.

Enter details in the **Name**, **VCPUs**, **RAM**, **Root Disk** and **Ephemeral Disk** fields as shown in the following image and click **Create Flavor**.

Cancel

**Create Flavor** 

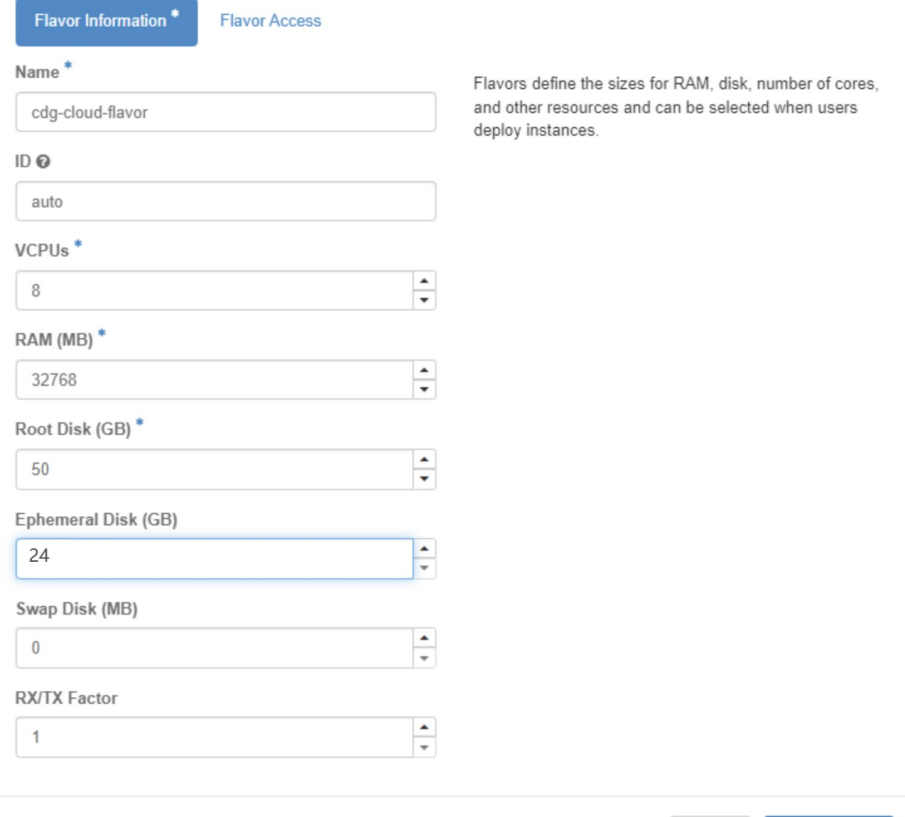

Ш

## **Step 7 Create an image for OpenStack install.**

- a) Enter details in the following fields:
	- **1. Image Name** Specify a name for the image you are creating.
	- **2. File** Navigate to the directory where you have downloaded the Crosswork Data Gateway release image and select the image.
	- **3. Format** Select **QCOW2 - QEMU Emulator** from the drop-down list.
	- **4.** Leave the other settings to the values as shown in the image.

### b) Click **Create Image**.

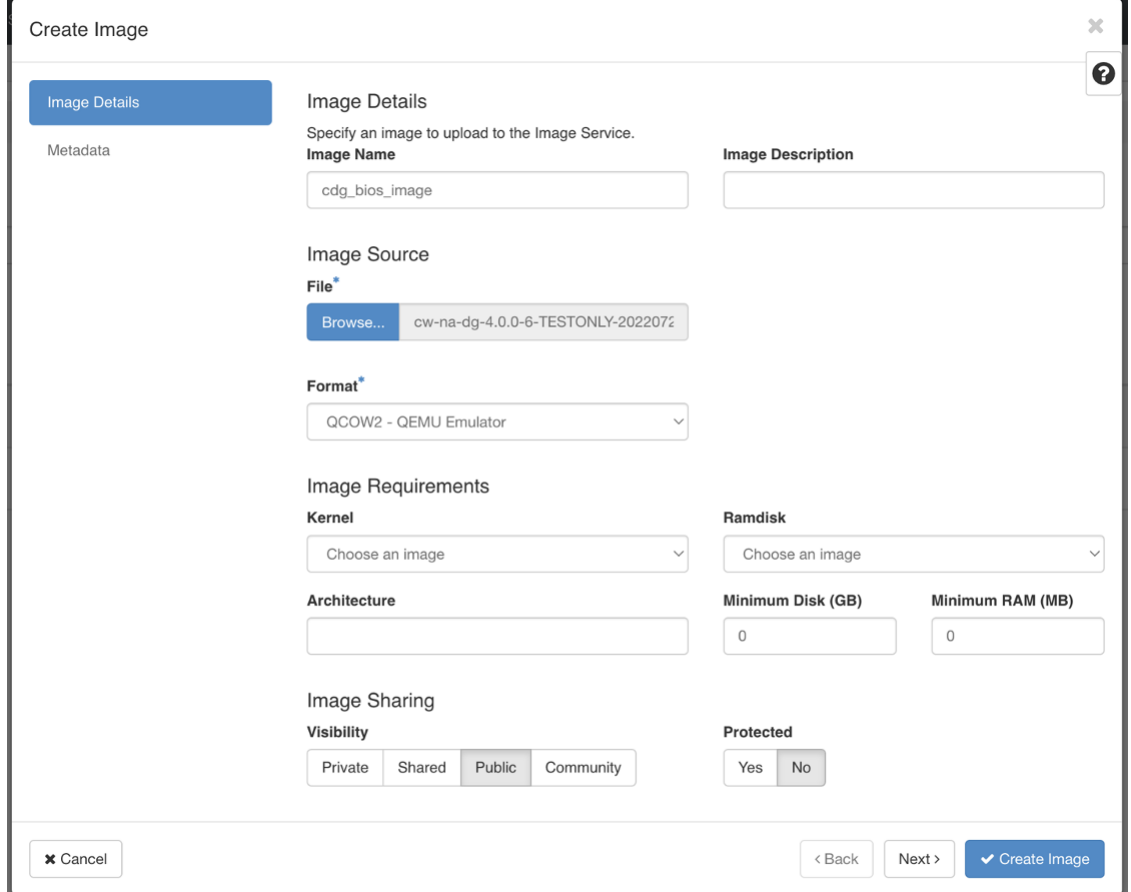

## **Step 8 Create a security group policy to allow incoming TCP/UDP/ICMP connections.**

OpenStack does not allow incoming TCP/UDP/ICMP connections by default. Create a security policy to allow incoming connections from TCP/UDP/ICMP protocols.

- You can create security groups and apply them to the VM even after the Crosswork Data Gateway is deployed. **Note**
- a) In the OpenStack UI, navigate to **Networks** > **Security Groups.**.
- b) Click **+ Create Security Group**.

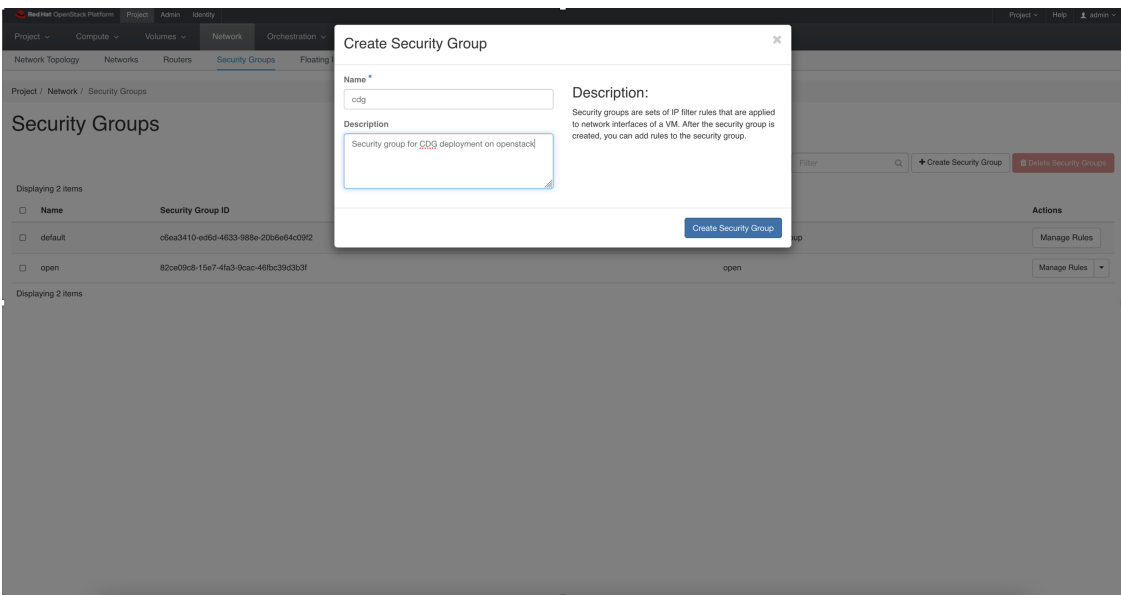

- c) Specify the **Name** and **Description** of the security group. Click **Create Security Group**.
- d) In the new window that appears to create security rules, click **Add Rule** to create a security policy for each protocol by specifying the direction, port range and the IP addresses range.

The security group contains two rules by default. Use the **Delete Rule** option to delete these rules.

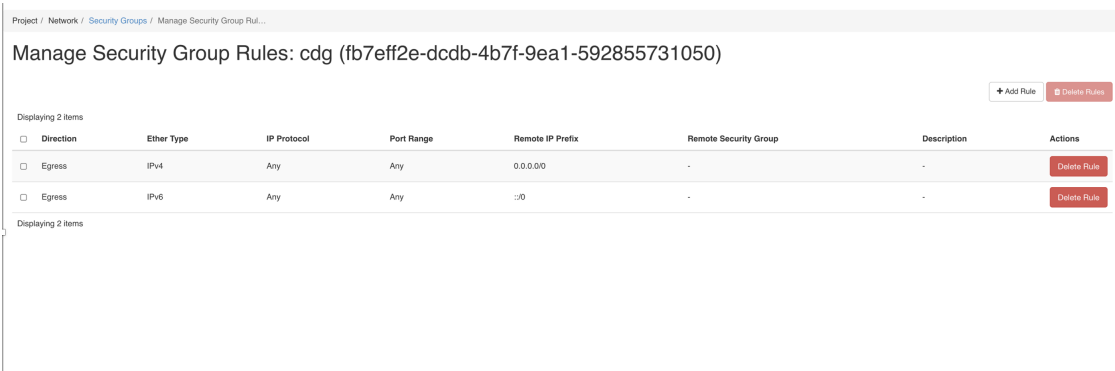

#### **Step 9 Create ports with specified IP address ONLY if you are using Static addressing.**

This step is required only if you are using Static addressing. If you are using DHCP addressing, the IP addresses for the ports are automatically assigned from the IP addresses allocation pool for the subnet. **Important**

- a) In the OpenStack UI, navigate to **Network** > **Networks**.
- b) Depending on the number of NICs in your deployment, (starting with the management network), select a network and click **+ Create Ports**.
- c) Enter details in the **Name** and **Fixed IP Address** fields. Select the **Enable Admin State** and **Port Security** check box.

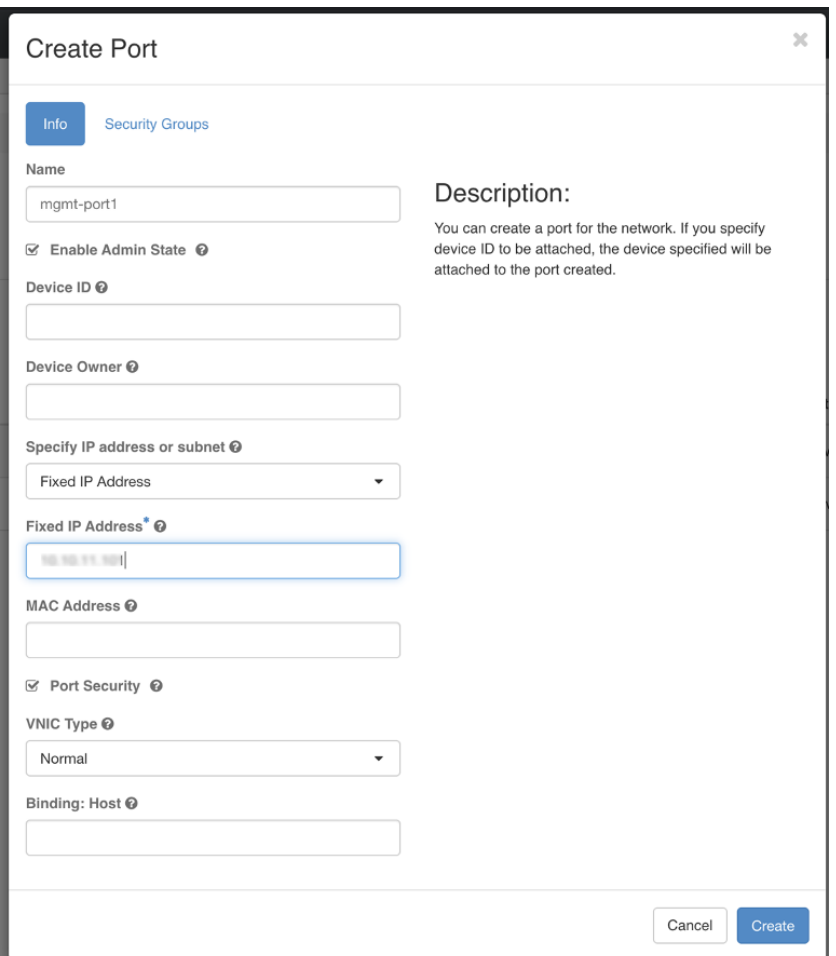

## **Step 10** Navigate to **Compute** > **Instances**. Click **Launch Instance** in this page.

A **Launch Instance** window appears to start the VM installation.

- **Step 11** In the **Details** tab, specify the VM name in the **Instance Name** field and the **Count** as 1. Click **Next**.
	- For larger systems it is likely that you will have more than one Cisco Crosswork Data Gateway VM. The Cisco Crosswork Data Gateway name should, therefore, be unique and created in a way that makes identifying a specific VM easy. We recommend that you enter the same name you had specified in the Hostname parameter in the config.txt file for the VM. **Note**

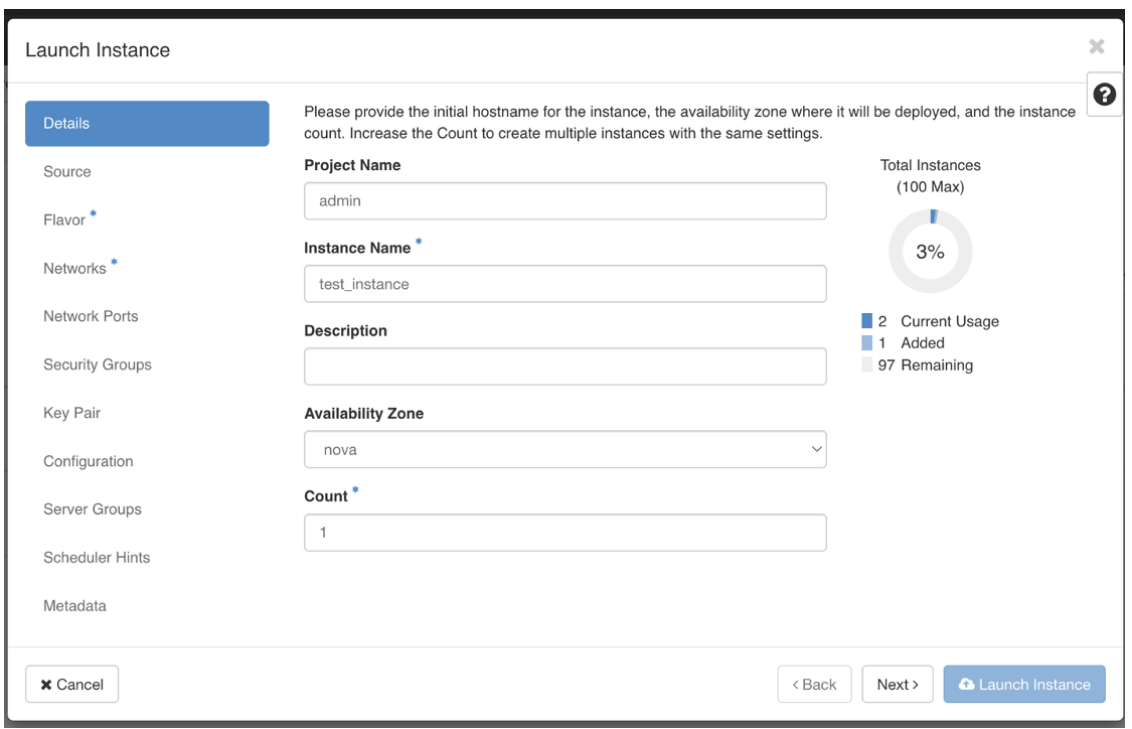

**Step 12** In the **Source** tab:

- **a. Select Boot Source** Select **Image** from the drop-down list.
- **b. Create New Volume** Select **No**.
- **c.** All images available in the OpenStack environment are listed under the **Available** pane. Click **the** to select the image. Doing this will now move the image to the **Allocated** pane indicating that you have selected the image.
- **d.** Click **Next**.

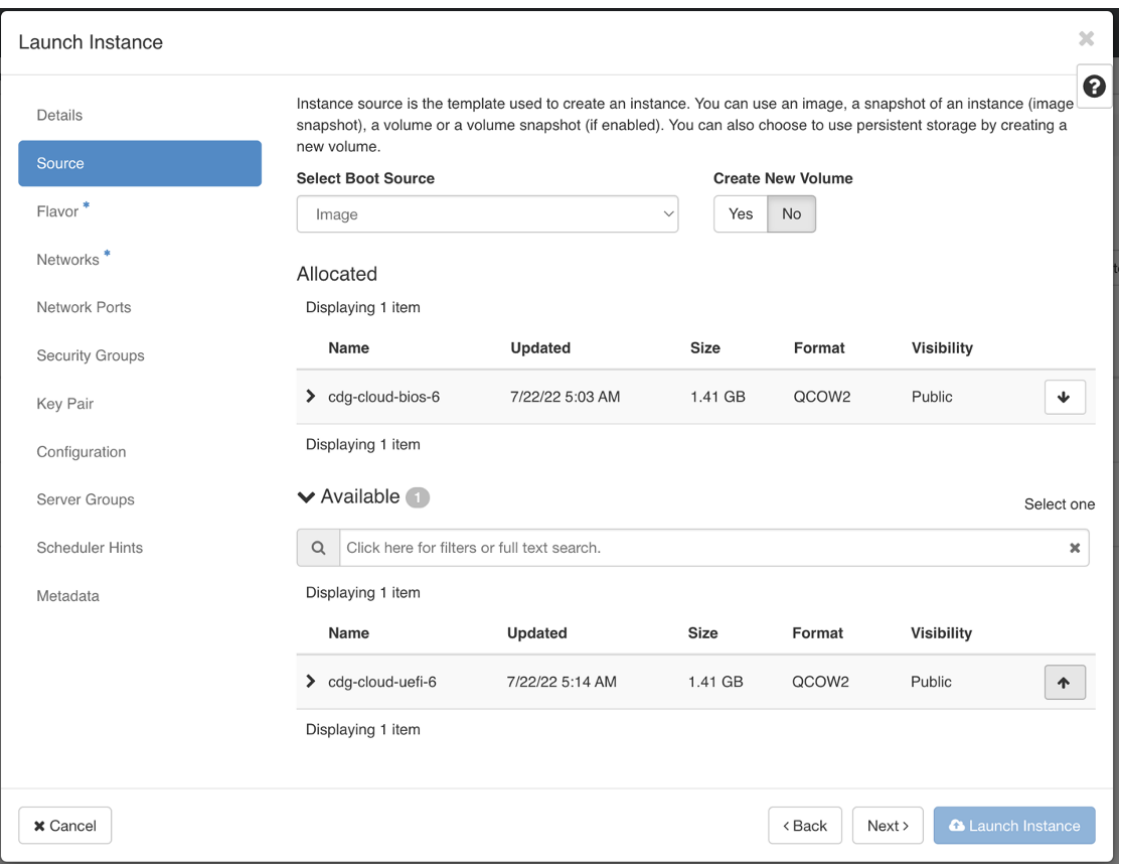

**Step 13** In the **Flavor** tab, in the **Available** pane, for the flavor you want to select for the VM, click to move it from the **Available** pane to the **Allocated** pane. Click **Next**.

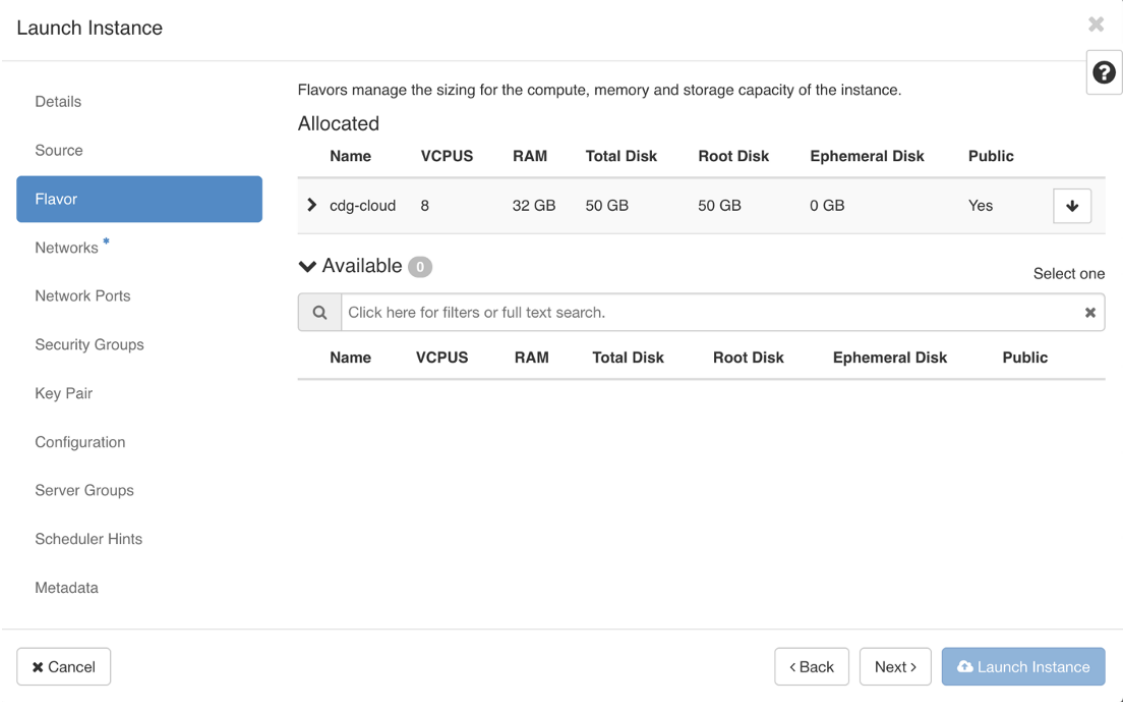

**Step 14** Assign networks to the VM. Depending on the number of vNICs in your deployment, select up to 3 networks for the

VM by clicking **for each network from the list of networks in the <b>Available** pane. Doing this moves the selected networks to the **Allocated** pane. Click **Next**.

The order in which you select the networks is important. In a 3-NIC deployment, the first network you select will be assigned to the vNIC0 interface, the second to the vNIC1 interface and the third to the vNIC2 interface. **Important**

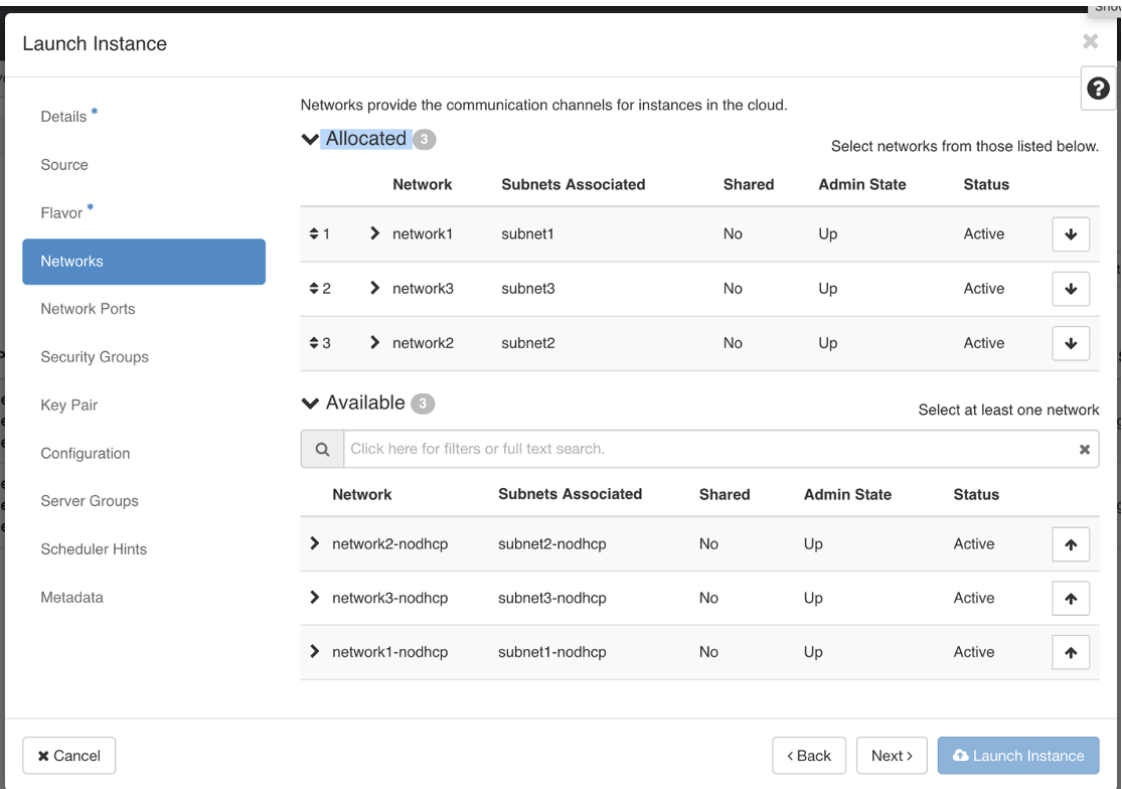

## **Step 15** Assign ports to the VM.

From the list of ports that are displayed in the **Available** pane, click to move the port to the **Allocated** pane. .

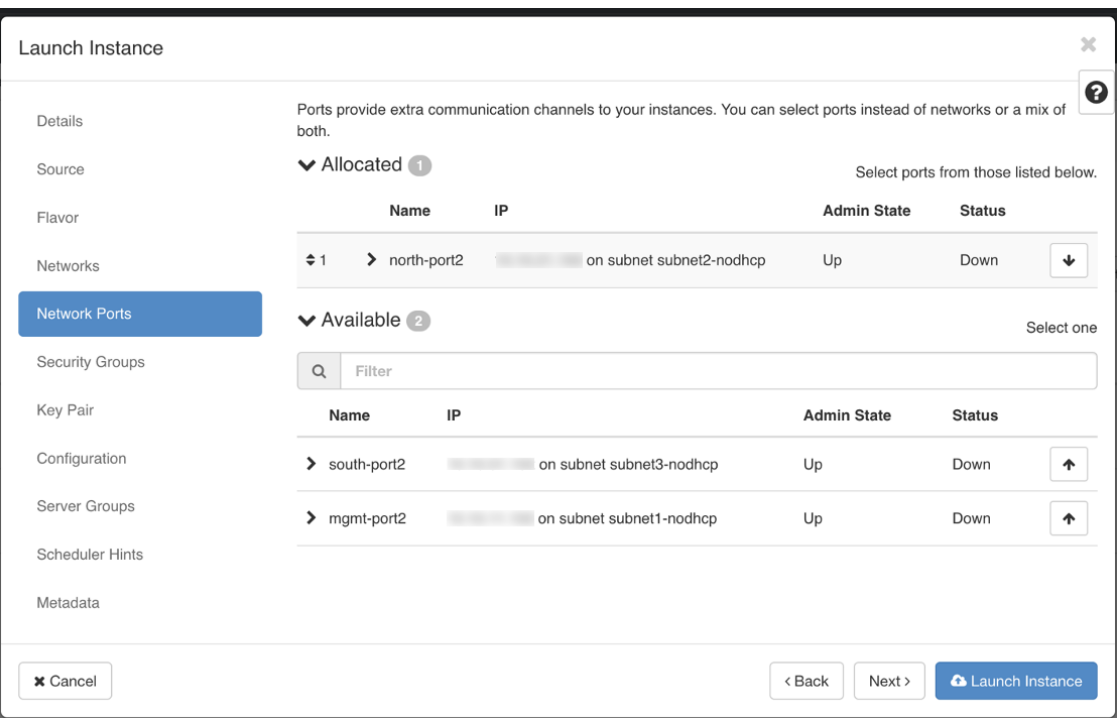

Click **Next**.

**Step 16** Assign **Security Groups** to the VM by moving the security groups you wish to apply to the VM from the **Available** pane to the **Allocated** pane. .

In the following image, 2 security groups - default and cdg, are applied to the VM.

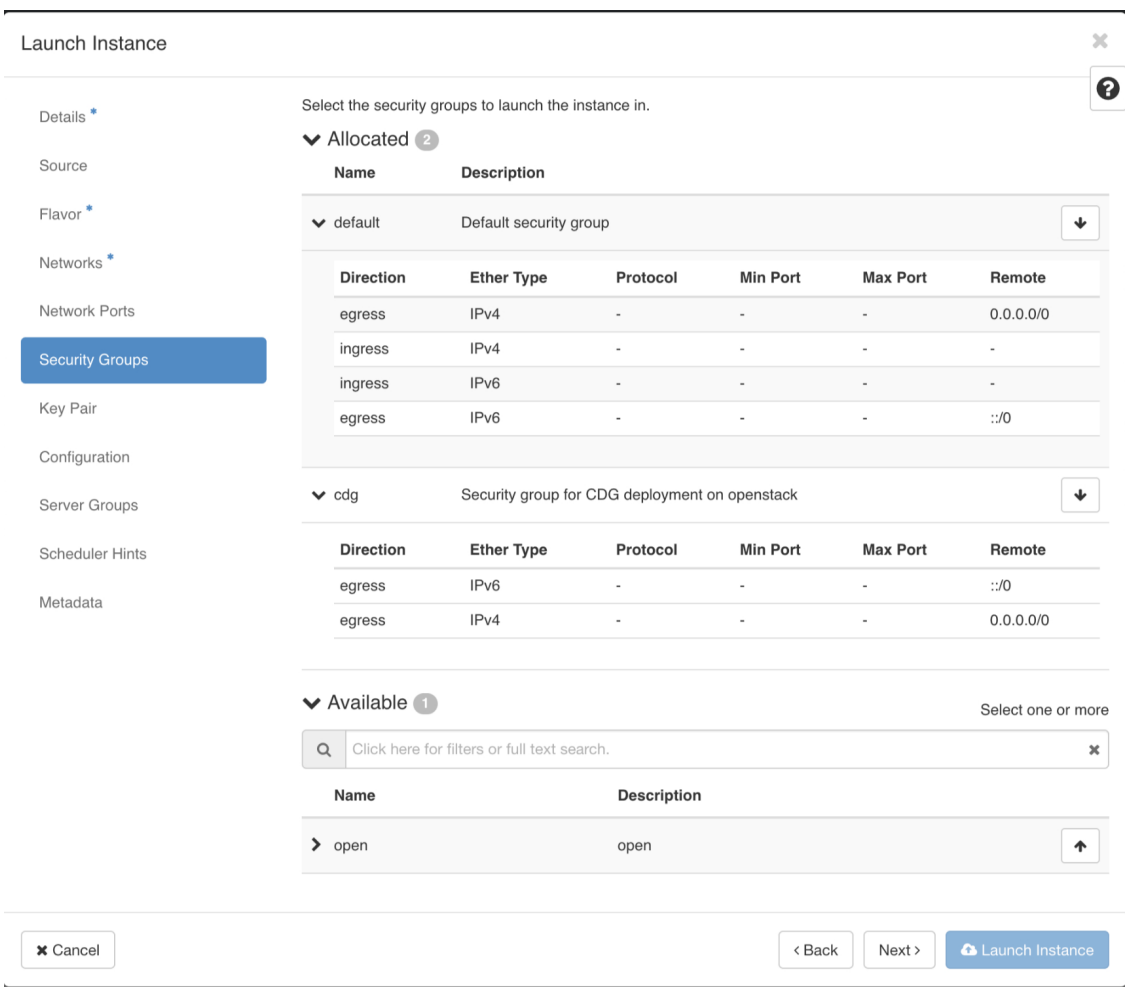

Click **Next**.

**Step 17** In the **Key Pair** tab, click **Next**.

**Step 18** In the **Configuration** tab:

• Click **Choose File** to select and upload the config.txt file you had modified and saved for the VM.

• Select the **Configuration Drive** check box.

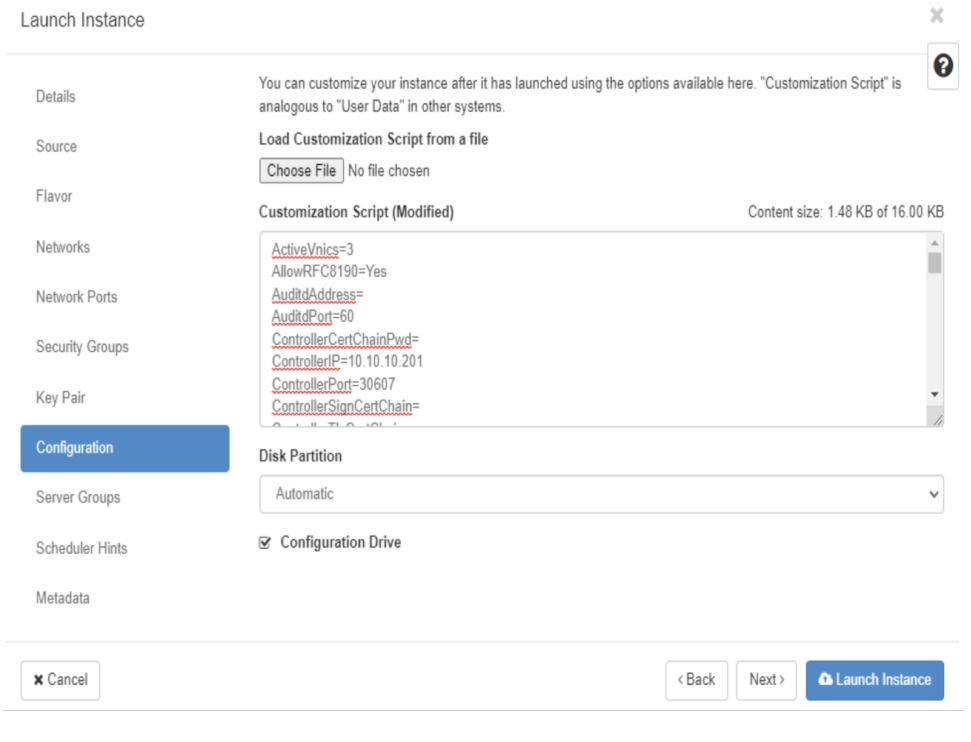

## **Step 19** Click **Launch Instance**.

OpenStack begins installation of the VM.

**Step 20** Repeat **Step 9** to **Step 20** of the procedure to install all Crosswork Data Gateway VMs.

## **Verify that the Crosswork Data Gateway VMs were installed successfully.**

- **1.** In the OpenStack UI, navigate to **Compute** > **Instances**.
- **2.** The list of Crosswork Data Gateway VMs that are installed and being installed is displayed here.

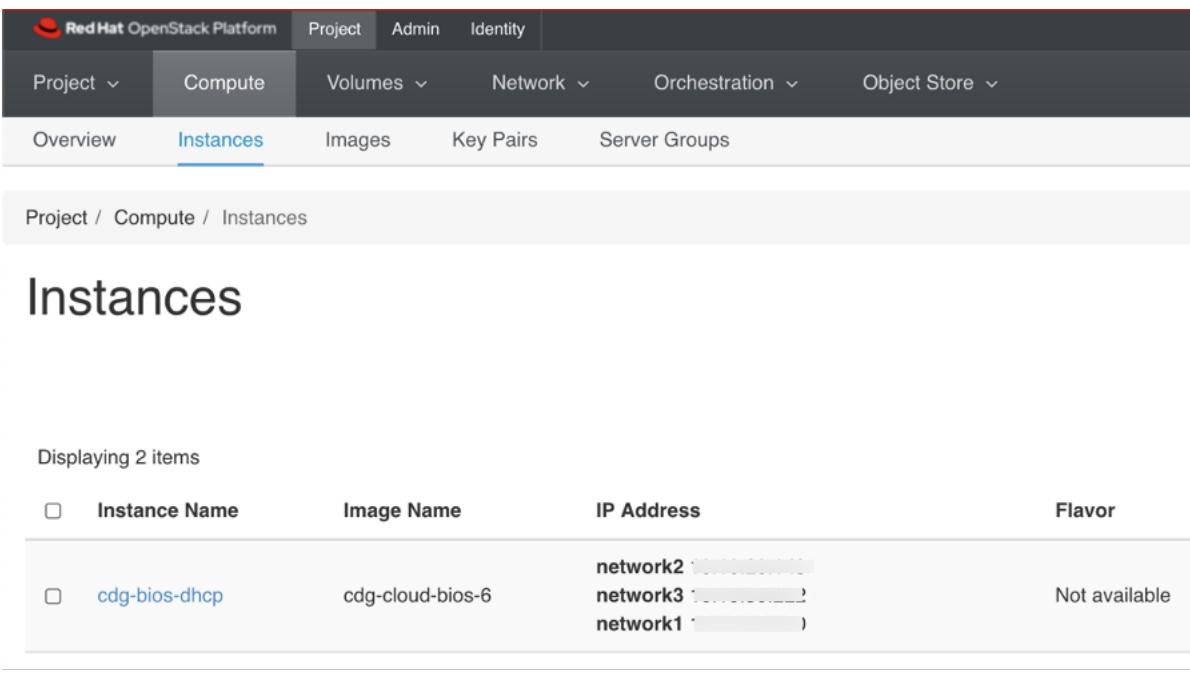

A Crosswork Data Gateway VM that is being installed will have the **Status** as **Build**, **Task** as **Spawning** and **Power State** as **No State**.

**3.** Once the VM is successfully installed, the **Status** changes to **Active**, **Task** is **None** and **Power State** as **Running**.

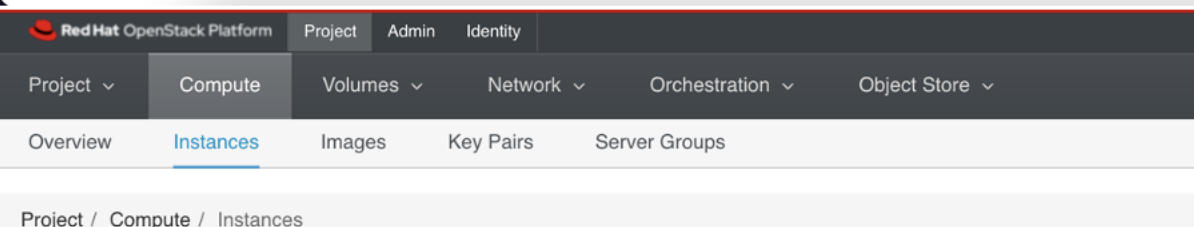

# Instances

#### Displaying 2 items

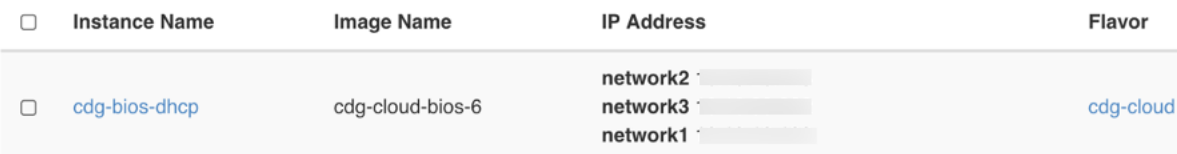

**4.** After the Status changes to **Active**, wait for about 10 minutes.

Click the Crosswork Data Gateway VM name. The link to the VM console opens.

**5.** Log in as the dg-admin or dg-oper user (as per the role assigned to you) and the corresponding password you had entered in the config.txt file of the VM. The Interactive console of the Crosswork Data Gateway is displayed after you login successfully.

## **What to do next**

Proceed to enrolling the Crosswork Data Gateway with Crosswork Cloud by generating and exporting the enrollment package. See Export [Enrollment](#page-71-1) Package, on page 72.

# **Install Crosswork Data Gateway on Amazon EC2**

You can install the Crosswork Data Gateway on Amazon EC2 in one of the following ways:

- Install Crosswork Data Gateway on Amazon EC2 using [CloudFormation](#page-61-0) Template, on page 62
- Install [Crosswork](#page-62-0) Data Gateway on Amazon EC2 Manually, on page 63

## <span id="page-61-0"></span>**Install Crosswork Data Gateway on Amazon EC2 using CloudFormation Template**

Installing Crosswork Data Gateway on EC2 using CloudFormation (CF) templatesinvolves creating a template (YAML formatted text file) which describes the VM resources and their properties. Whenever you create a stack, CloudFormation provisions the resources that are described in your template and installs the VMs.

#### **Before you begin**

- Ensure that you have met the requirements specified in the section [Amazon](bk-cdg-4-5-installation-configuration-guide-for-cloud_chapter2.pdf#nameddest=unique_11) EC2 Settings.
- All the Cisco Crosswork VMs have been installed.
- **Step 1** Log in to AWS and search for the CloudFormation service. The CloudFormation dashboard opens.
- **Step 2** Click **Stacks** from the side menu.

All existing stacks in the environment are displayed here.

- **Step 3** In **Step 1 - Specify template**, select the following settings:
	- a) Under **Prepare template**, select **Template is ready**.
	- b) Under **Template source**, select **Upload a template file**.
	- c) Click **Choose file**, and select your CF template (.yaml file).
	- d) Click **Next**.
- **Step 4** In **Step 2 - Specify stack details**, enter relevant values for the stack name and each parameter field, and click **Next**. **Note** The parameter field names visible in this window are defined by the parameters in the CF template.
- **Step 5** In **Step 3 - Configure stack options**, enter the relevant values for the settings based on your production preferences. Click **Next** to continue.
- **Step 6** In **Step 4 - Review**, review the settings you have configured.

**Step 7** Select the acknowledgment checkbox, and click **Create stack** to start the VM installation.

## **Verify that the VMs were installed successfully**

- **1.** In the CloudFormation dashboard, click **Stacks** from the side menu to view the list of stacks.
- **2.** Select the stack you installed. The stack details are displayed on the right. Click on each tab in this window to view details of the stack creation.

The status of the stack in the **Events** tab will be **CREATE\_IN\_PROGRESS**

- **3.** After the stack has been created:
	- The status of the stack changes to **CREATE\_COMPLETE** and the **Logical ID** displays the stack name.
	- The **Resources** tab displays details of the all the resources that the CF template has created, including the physical IDs.
	- The **Output** tab has details of the VM's interface IP addresses.
- **4.** Click the **Physical ID** of the VM instance in your stack.

Doing this will open the Instances window in the EC2 dashboard with details of the selected VM instance.

- **5.** Click **Connect** (top right corner).
- **6.** In the **Connect to instance** window that appears, click the **EC2 Serial Control** tab and click **Connect**.
- **7.** Click on the **EC2 serial console** tab. Click **Connect** to connect to the console of the VM.
- **8.** Log in to the VM as a dg-admin or dg-oper user using the password you configured.

The Interactive Console of the VM is displayed on successful login.

## <span id="page-62-0"></span>**Install Crosswork Data Gateway on Amazon EC2 Manually**

Follow these steps to install Crosswork Data Gateway on EC2.

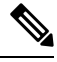

**Note**

• The Launch Instance workflow offers a wide range of launch options that you can configure based on your requirements. The following procedure lists the mandatory settings that should be configured to install the Crosswork Data Gateway VM successfully.

• The steps in this procedure explain the installation of a Crosswork Data Gateway VM with one interface.

### **Before you begin**

Ensure that you have the following information ready before deploying the Crosswork Data Gateway VMs:

- Ensure that you have met the requirements specified in [Amazon](bk-cdg-4-5-installation-configuration-guide-for-cloud_chapter2.pdf#nameddest=unique_11) EC2 Settings.
- All the Cisco Crosswork VMs are installed.
- Decide the number of Crosswork Data Gateway VM instances to install.

• Have the Crosswork Data Gateway AMI image saved in a location accessible to your AWS.

### **Step 1 Prepare the user data for the Crosswork Data Gateway VMs.**

a) Prepare the user data for Crosswork Data Gateway VMs. See Cisco Crosswork Data Gateway Deployment Parameters and [Scenarios,](#page-1-0) on page 2 for more information about the parameters. Sample user data for a VM is attached here for your reference. Important parameters have been highlighted.

For Amazon EC2 deployment, this document assumes that a user of this procedure is familiar with AWS and the CloudFormation concepts, and as such, the CF template creation is out of the scope of this document. In the example, AwsIamRole is an optional parameter for the Amazon EC2 deployment.

#### Required Parameters

### Deployment Settings

```
## Resource Profile
# How much memory and disk should be allocated?
# Default value: Crosswork-Cloud
Profile=Crosswork-Cloud
```
### Host Information

```
## Hostname
# Please enter the server's hostname (dg.localdomain)
Hostname=changeme
```

```
## Description
# Please enter a short, user friendly description for display in the Crosswork Controller
Description=changeme
```
### Passphrases

```
## dg-admin Passphrase
# Please enter a passphrase for the dg-admin user. It must be at least 8 characters.
dg-adminPassword=changeme
```

```
## dg-oper Passphrase
# Please enter a passphrase for the dg-oper user. It must be at least 8 characters.
dg-operPassword=changeme
```

```
### vNIC0 IPv4 Address
```

```
## vNIC0 IPv4 Method
# Skip or statically assign the vNIC0 IPv4 address
# Default value: DHCP
Vnic0IPv4Method=None
```

```
## vNIC0 IPv4 Address
# Please enter the server's IPv4 vNIC0 address if statically assigned
Vnic0IPv4Address=0.0.0.0
```

```
## vNIC0 IPv4 Netmask
# Please enter the server's IPv4 vNIC0 netmask if statically assigned
Vnic0IPv4Netmask=0.0.0.0
```

```
## vNIC0 IPv4 Skip Gateway
# Skip statically assigning a gateway address to communicate with other devices, VMs, or services
# Default value: False
```

```
Vnic0IPv4SkipGateway=False
```

```
# Please enter the server's IPv4 vNIC0 gateway if statically assigned
Vnic0IPv4Gateway=0.0.0.1
### vNIC0 IPv6 Address
## vNIC0 IPv6 Method
# Skip or statically assign the vNIC0 IPv6 address
# Default value: None
Vnic0IPv6Method=None
## vNIC0 IPv6 Address
# Please enter the server's IPv6 vNIC0 address if statically assigned
Vnic0IPv6Address=::0
## vNIC0 IPv6 Netmask
# Please enter the server's IPv6 vNIC0 netmask if statically assigned
Vnic0IPv6Netmask=64
## vNIC0 IPv6 Skip Gateway
# Skip statically assigning a gateway address to communicate with other devices, VMs, or services
# Default value: False
Vnic0IPv6SkipGateway=False
## vNIC0 IPv6 Gateway
# Please enter the server's IPv6 vNIC0 gateway if statically assigned
Vnic0IPv6Gateway=::1
### DNS Servers
## DNS Address
# Please enter a space delimited list of DNS server addresses accessible from the Default Gateway
role
DNS=changeme
## DNS Search Domain
# Please enter the DNS search domain
Domain=changeme
### NTPv4 Servers
## NTPv4 Servers
# Please enter a space delimited list of NTPv4 server hostnames or addresses accessible from the
Default Gateway role
NTP=changeme
#### Optional Parameters
### Host Information
## Label
# An optional freeform label used by the Crosswork Controller to categorize and group multiple DG
 instances
Lahel=## Allow Usable RFC 8190 Addresses
# If an address for vNIC0, vNIC1, vNIC2, or vNIC3 falls into a usable range identified by RFC 8190
or its predecessors, reject, accept, or request confirmation during initial configuration
# Default value: Yes
AllowRFC8190=Yes
## Crosswork Data Gateway Private Key URI
# Please enter the optional Crosswork Data Gateway private key URI retrieved using SCP
(user@host:/path/to/file)
```
## vNIC0 IPv4 Gateway

DGCertKey=

```
## Crosswork Data Gateway Certificate File URI
# Please enter the optional Crosswork Data Gateway PEM formatted certificate file URI retrieved
using SCP (user@host:/path/to/file)
DGCertChain=
## Crosswork Data Gateway Certificate File and Key Passphrase
# Please enter the SCP user passphrase to retrieve the Crosswork Data Gateway PEM formatted
certificate file and private key
DGCertChainPwd=
### DNS Servers
## DNS Security Extensions
# Use DNS security extensions
# Default value: False
DNSSEC=False
## DNS over TLS
# Use DNS over TLS
# Default value: False
DNSTLS=False
## Multicast DNS
# Use multicast DNS
# Default value: False
mDNS=False
## Link-Local Multicast Name Resolution
# Use link-local multicast name resolution
# Default value: False
LLMNR=False
### NTPv4 Servers
## NTPv4 Authentication
# Use authentication for all NTPv4 servers
# Default value: False
NTPAuth=False
## NTPv4 Keys
# Please enter a space delimited list of IDs present in the key file. The number of IDs in the
list must match the number of servers, even if some or all are the same ID.
NTPKey=
## NTPv4 Key File URI
# Please enter the optional Chrony key file retrieved using SCP (user@host:/path/to/file)
NTPKeyFile=
## NTPv4 Key File Passphrase
# Please enter the SCP user passphrase to retrieve the Chrony key file
NTPKeyFilePwd=
### Remote Syslog Servers
## Remote Syslog Server
# Send Syslog messages to a remote host
# Default value: False
UseRemoteSyslog=False
## Syslog Server Address
# Please enter a hostname, IPv4 address, or IPv6 address of the Syslog server accessible from the
 Default Gateway role
```
SyslogAddress= ## Syslog Server Port # Please enter a Syslog port # Default value: 514 SyslogPort=514 ## Syslog Server Protocol # Please enter the Syslog protocol # Default value: UDP SyslogProtocol=UDP ## Syslog over TLS # Use Syslog over TLS (must use TCP or RELP as the protocol) # Default value: False SyslogTLS=False ## Syslog TLS Peer Name # Please enter the Syslog server's hostname exactly as entered in the server certificate subjectAltName or subject common name SyslogPeerName= ## Syslog Root Certificate File URI # Please enter the optional Syslog root PEM formatted certificate file retrieved using SCP (user@host:/path/to/file) SyslogCertChain= ## Syslog Certificate File Passphrase # Please enter the SCP user passphrase to retrieve the Syslog PEM formatted cetificate file SyslogCertChainPwd= ### Remote Auditd Servers ## Remote auditd Server # Send auditd messages to a remote host # Default value: False UseRemoteAuditd=False ## Auditd Server Address # Please enter a hostname, IPv4 address, or IPv6 address of the auditd server accessible from the Default Gateway role AuditdAddress= ## Auditd Server Port # Please enter na auditd port # Default value: 60 AuditdPort=60 ### Controller Settings ## Proxy Server URL # Please enter the optional HTTP/HTTPS proxy URL ProxyURL= ## Proxy Server Bypass List # Please enter an optional space delimited list of subnets and domains that will not be sent to the proxy server ProxyBypass= ## Authenticated Proxy Username # Please enter an optional username for an authenticated proxy servers ProxyUsername=

## Authenticated Proxy Passphrase

# Please enter an optional passphrase for an authenticated proxy server ProxyPassphrase= ## HTTPS Proxy SSL/TLS Certificate File URI # Please enter the optional HTTPS Proxy PEM formatted SSL/TLS certificate file URI retrieved using SCP (user@host:/path/to/file). This will override the Controller SSL/TLS Certificate File URI. ProxyCertChain= ## HTTPS Proxy SSL/TLS Certificate File Passphrase # Please enter the SCP user passphrase to retrieve the HTTPS Proxy PEM formatted SSL/TLS certificate file ProxyCertChainPwd= ### Auto Enrollment Package Transfer ## Enrollment Destination Host and Path # Please enter the optional SCP destination host and path to transfer the enrollment package using SCP (user@host:/path/to/file) EnrollmentURI= ## Enrollment Passphrase # Please enter the optional SCP user passphrase to transfer the enrollment package EnrollmentPassphrase= #### Static Parameters - Do not change this section ### Deployment Settings ## Deployment Type # What type of deployment is this? # Default value: Crosswork Cloud Deployment=Crosswork Cloud ### Host Information ## Data Disk Size # Data disk size in GB mounted as /opt/dg/appdata DGAppdataDisk=24 ### vNIC Role Assignment ## Default Gateway # The interface used as the Default Gateway and for DNS and NTP traffic # Default value: eth0 NicDefaultGateway=eth0 ## Administration # The interface used for SSH access to the VM # Default value: eth0 NicAdministration=eth0 ## External Logging # The interface used to send logs to an external logging server # Default value: eth0 NicExternalLogging=eth0 ## Management # The interface used for enrollment and other management traffic # Default value: eth0 NicManagement=eth0 ## Control # The interface used for destination, device, and collection configuration # Default value: eth0

```
NicControl=eth0
## Northbound System Data
# The interface used to send collection data to the system destination
# Default value: eth0
NicNBSystemData=eth0
## Northbound External Data
# The interface used to send collection data to external destinations
# Default value: eth0
NicNBExternalData=eth0
## Southbound Data
# The interface used collect data from all devices
# Default value: eth0
NicSBData=eth0
```
b) Repeat the previous step to create the user data for each Crosswork Data VM that you plan to install.

## **Step 2 Install the Crosswork Data Gateway VM.**

- a) Log in to AWS and search for the EC2 service. The EC2 dashboard opens.
- b) Navigate to **Launch Instance** pane on the dashboard and click **Launch Instance** > **Launch Instance**.

A **Launch an Instance** window appears.

- c) In the **Name and tags** section, enter the name of the Crosswork Data Gateway VM.
- d) In the **Application and OS Images (Amazon Machine Image)** section, click **My AMIs** > **Owned by me** and select the Crosswork Data Gateway AMI image in the **Amazon Machine Image (AMI)** field.
- e) In the **Instance type** section, select the **t2.2xlarge** instance type (both production and lab environment) for the Crosswork Data VM you are deploying.
- f) In the **Key pair (login)** section, select a **Key pair name** from the drop-down list.
	- Cisco Crosswork does not support key-based authentication. This is an AWS requirement and will not be used by Cisco Crosswork. **Note**
- g) In the **Network Settings** section, click **Edit**.
	- **1.** Enter values in the following fields:
		- **VPC**: Select the appropriate VPC for your environment.
		- **Subnet**: Select the subnet that you wish to assign to the management interface.
		- **Auto-assign public IP**: Select **Disabled**.
		- **Firewall (security groups)**: Specify a security group for the VM. You can create a security group or use an existing security group that you have already created.

After you have entered the details above, under **Advanced network configuration**, a **Network Interface1** is automatically created.

- **2.** Update the **Description**, **Primary IP** (vNIC0 IP address from the user data), **Subnet**, **Security groups**.
- h) In the **ConfigureStorage** section, click **Advanced**and click **Addnew volume** to add an additional partition for your VM. Update the following fields for the newly created volume.
	- **Device name**: /device/sdb
	- **Size (GIB)**: 20 GB or 520 GB. If you do not specify a size, the default size of 50 GB is considered.

When extra disk space is required for processing additional dossier collection, you can add node disk.

- **Volume type**: We recommend using gp2 or gp3.
- i) In the **Advanced Settings** section, update the following fields.
	- **IAM instance profile**: Select the AWS IAM role that you had specified in the user data or create a new role.
	- **Metadata accessible**: Enabled.
	- **Metadata version**: V1 and V2 (token optional)
	- **Metadata response hop limit**: 2
	- **User data**: Copy the user data that you had prepared in Step 1 and paste it within the window here. If you are providing the parameters in a base64 encoded format, select the check box.
	- Ensure that there are no leading white spaces when you paste the user data otherwise the deployment fails. **Note**
- **Step 3** Click **Launch Instance**. AWS EC2 initiates the installation of the VM.
- **Step 4** Repeat steps 2 to 4 to install the remaining VMs.

#### **Verify that the VMs were installed successfully.**

**1.** In the EC2 dashboard, click **Instances** from the menu on the left to view the VMs that were deployed. You can search for the VMs using the name, attributes, or tags.

Wait for about 20 minutes for the VMs to be deployed.

- **2.** After the VMs are launched successfully, they have the **Instance State** as **Running**.
- **3.** To verify that the VMs were installed successfully, select a VM and click **Connect** (top-right corner).
- **4.** In the **Connect to instance** window that appears, click the **EC2 Serial Control** tab and click **Connect**.
- **5.** Log in to the VM as a dg-admin or dg-oper user using the password you configured in the user data. The Interactive Console of the VM is displayed on successful login.

# **Generate Enrollment Package**

Every Crosswork Data Gateway must be identified by an immutable identifier. This requires generation of an enrollment package. The enrollment package can be generated using any of the following methods:

- By supplying **Auto Enrollment Package** parameters during installation process (see Auto Enrollment Package under Table 1: Cisco Crosswork Data Gateway [Deployment](#page-2-0) Parameters and Scenarios.).
- By using the **Export Enrollment Package** option from the Interactive Console (see Export [Enrollment](#page-71-1) [Package,](#page-71-1) on page 72).
- By using the **Display base64 Encoded Enrollment Package** option from the Interactive Console (see Create an Encoded [Enrollment](#page-72-0) Package, on page 73)

The enrollment package is a JSON document created from the information obtained through the OVF template populated by the user during installation. It includes all the necessary information about Crosswork Data Gateway required for registering, such as Certificate, UUID of the Crosswork Data Gateway, and metadata like Crosswork Data Gateway name, creation time, version information, and so on.

If you opted not to export the enrollment package during install, then you must export or copy it before you can enroll the Crosswork Data Gateway with Crosswork Cloud. The steps to do so are described in [Obtain](#page-71-0) the [Enrollment](#page-71-0) Package, on page 72.

{

**Note** The enrollment package is unique to each Crosswork Data Gateway.

Sample enrollment packages in JSON format is shown below:

```
"name": "cdg450-test01",
"description": "cdg450-test01",
"profile": {
  "cpu": 8,
  "memory": 31,
  "nics": 1,
  "base_vm": "true"
},
"interfaces": [
  {
    "name": "eth0",
    "mac": "xx:xx:xx:xx:xx:xx",
    "ipv4Address": "x.x.x.x/24",
    "roles":
```
"ADMINISTRATION,CONTROL,DEFAULT\_GATEWAY,EXTERNAL\_LOGGING,MANAGEMENT,NB\_EXTERNAL\_DATA,NB\_SYSTEM\_DATA,SB\_DATA"

#### } ], "certChain": [

"MIIJcjCCBVqgAwIBAgIUVBf8hVppCcDBA+yZG6tzIEvq/mEwDQYJKoZIhvcNAQENBQAwLDELMAkGA1UECgwCREcxHTAbBgNVBAMMFG1hbmFzLWNkZzQ1MC 10ZXN0MDExMB4XDTIzMDIwMTE3MTQ0OVoXDTQzMDIwMjE3MTQ0OVowLDELMAkGA1UECgwCREcxHTAbBgNVBAMMFG1hbmFzLWNkZzQ1MC10ZXN0MDExMIIEIjANB gkqhkiG9w0BAQEFAAOCBA8AMIIECgKCBAEAuvgTWyIDi6FOlecovhbUoGagARPQ32QBkz3s07QgpkatyJalHUYTeseGi0rAPKfzDXoeTZioK5JphDKLRnSze6XJBM kNpaNyhRTEXWcR/Dds5lRzMQ9qwY3NpWuYlJIKgnbxypabttakIGs0FjXNuqBm4RL3XrhMMooRDkwf7YF5WSMQnszfTGRfDtEWMPMC3xeIul9FLkULSl8FaPqt2cJN ylK9Z0l9KeRxpQHP0M5G+d3Nt0ytEFkCdTyjKlwhJRmdpXUcoqaXJLHygl29XbuKMJA58ByurbWhR/0th7VAzFFSM5/mncVrvoG0NH8pxpXl6ZMPKDyLeHRkyX6EOBb kwPD3ysEmT/Hw+XsVbOpt8alLQeaQK8MaOsbManZ0ksR8DZk/g8QUXwFWoRsNnq8+GfpvBdzVkoyT1irp43QFrsXxdpTX8pATlwNxoZOkD21jDK7sYTQoNHxK1A1KRu YTMHDQZt30C5oHRvZfA9V95MWxt+oRaUhdq7JXG8UYyDc/FhVmoqlbEE8ossdBiGwncz/xQ4jaEmAu3UAWFWRISFZuSLdoPD/PsgfblPpYFhnuq/5Um49HB2PYXZuI yJaKbhX6FAzD49dE6Zm5VuaZPrfPm8v4mu/2l+PPhTfY17nYyXRwBMCX7ZwXtfyZ+bH3xSgi7rG3Vqkte4XqNL/lVkHod2SXKWQ4M/l/cV0FDNX9ifVwPtlmUQgRlen KvzXWSxCqXCK3o1qjz1TELPUPvvkKoZk3x6AqD5IZoriWX5CGHv1ikqHQCD1V9DatnbmIHPVtVQyM30TycVw8uOHJLDqU130LqDCl26kORCT26muJRi35DN4NpIszh2 oBAaYH6hy7rZaIMIC/Uw6BZ4AJ4k4Bpobv1yrDxf0xeg5Nvf47/GP+LLsn9JeaRhUOdFF8xcNINHjXvH8IfJ72H1IlH1srRB73+V4w3rCC92lsDK8sxN8YAssQm+IRa Ze6Pw4lvddlfu1VYs7PqYwI9LSbeCePzPbKZ4zgl7/A2Ijh8XsV52HZ7shOPgUyaNbjvBi/+/0pI3wILFTbawVAmlEOTOekYm+N1pWWcwH9sB6SEXjG7mLl1jGWFHqV nduZtjABjWhPE2ZHluZW1A2aLU25Lhd4do+DeDwtsMiMOgvIkSm5c5YS2xjDvZmJF2pf85AY0brVUjRep0z46p3D+zFtuW9DPYn65M+Bypf+OZTms7TfhUXxZlwKCLEM xvcUc0gc6eOeMhF2lDC26cLBbE2eY5Y99mu8RtQPOLeCC9tcaYifhOB2f9pEGFOuX3DnSc0oXFzhBo9IZhCNUyPjvp1H/bERuFAiENGo0QPy3+vf+LMQK3JKX0BLpMF2Hc 0KhwIDAQABo4GLMIGIMB0GA1UdDgQMBBRBcccsvgUjVkqagHBuZ2UHs1siTzAfBgNVHSMEGNGBRBcccsvgUjVkqagHBuZ2UHslsiTzAPBgNVHNMBAf8EBTADAQH/MDUG A1UdEQQuMCyCFG1hbmFzLWNkZzQ1MC10ZXN0MDExghRtYW5hcy1jZGc0NTAtdGVzdDAxMTANBgkqhkiG9w0BAQ0FAAOCBAEAoLczUuKA4Z8RC5QMVTyx9xeFMslPx7XEF2z DOhesdTs1SVUDoolp1KaQa5hyYtyD5fwzipSgY4H1ylTkyrB+LVbVrGAE6K5A1//rMaft7KWbhJqx57O6FY0JghefGpVyAZ/gW/HI9uxPbDaWHG/SNXPH3zRb/mEIX2vksG 1rpYFlUDap2rDoGNahMC7ueNeDcPYMU9F5hTQeI/goqg31BE6uUI6mY9gfoMZ94EFcs/R1kI1XR/YwzoCibRWtiJqiZRIuZHX3rYa2vYX8QWIV9BXcVx561r342dTy5/1w9F ZZHL0SQiWjXozOHFEHBwoMCLo4SbQRuWj8qFg4+dGGuBZvpZkGiaB7bwgbBx/JzOpEC0Kv5IZ9YGVnDeX7O9idNkAIRZsbE88U+VZu6D1XstrrRlPmbC/cgPbo3iXTHJZkXa9 4734TSBYI1si1uJzAzJXfAYLYR0yoYYoxx7xS4/up0U0amess/HaQcuElOBiYS+/cEnF5r4QT9rQQITK43G2Gi40vTX6kFYjmKD9Tk7A++ToEWt+BfNIlYjoNHbR8vyrMCFI J4AlzLYu5/229Vog62LTdpupXJxC7s8sBzfU6TrdCJx0A2FhiHQFS3E1rZAnBpYPkzAGLQBeArlslwOH5cMAgxyOG2wFgca5Ce8PEJRFeB3M+oi3AOv8nJoseXfaPHyuhemDQ o9XkBEg4w/PSq5rnM8vfWm6P1ajo2PbDJq8y8zP0yNjyEP8Dc6TL2bvHn4Jmzz/OQZ4m5a003UrmbDK+sQwUmNVfd7MMcqmVFvJmhOXc4lUi3srhwoPf5gK82m8S0/QhsWSoz wGgKxPGT6NR46rRXBxXcuzYyAxSwrsPntMCNYRepCUmTFW4a7Ra9srSM06QcREmX7FlS3h4HetxB/4M/Krnx4XmNRQ+T4HnR9HXJnZ+KXaBkHIy8Lt55JrdlvNmGXcFU/uV9di F08uwiO+ChhaZC8yfFG855f/dKdHanVBbp5fS47B3IYTC9AxF37q/6Hv1udZDzSkFbWqUWbANCgxOn4poCfePcAXKQ7iDcPr1JYu3XTJBpxzADKBqRa28G3Y1lriD0k7pb7HII 11YCdG10C53OmboLrhmnM6BFHYUGI0sMVWWmsiiDrCpblyn63khdBzzzA++9tnJtpOeFBOHo5GoJbSqfY+XnpZ5zr2Nt9mE61e8Cv8G4LFXkpCgkKJr5v/VshrFcFLlPCudU8Cy PhpqOBGD0+YHOxhFQbdUyM3rE7gGAAd4rJD1wkq2WacVSF7fwmMdxGlAsb+LbBiDmaelQ6y17LeiWqA3xeSZLXQ7xyXHjYa3hWcjwXAM17vI/9RvnHZSGYEjyNrEmWZuew=="

```
\frac{1}{2},
 "version": "4.5.0 (branch dg45x - build number 19)",
 "duuid": "a3bf6411-1ad0-418c-9957-eb199e9395e0",
 "profileType": "VM_PROFILE_STANDARD"
}
```
# <span id="page-71-0"></span>**Obtain the Enrollment Package**

You can obtain the enrollment package by exporting or copying and pasting the encoded contents of the package to create an enrollment file.

- **Step 1** Log in to Cisco Crosswork Data Gateway.
- **Step 2** From the Main Menu, select **Get Enrollment Package**.
- **Step 3** Select **Export Enrollment Package** or **Display base64 Encoded Enrollment Package**.
- **Step 4** Click **OK**.

## **What to do next**

Depending on the option that you have selected, obtain the enrollment package referring to Export [Enrollment](#page-71-1) [Package,](#page-71-1) on page 72 or Create an Encoded [Enrollment](#page-72-0) Package, on page 73

## <span id="page-71-1"></span>**Export Enrollment Package**

To enroll the Cisco Crosswork Data Gateway with Crosswork Cloud, you must have a copy of the enrollment package on your local computer.

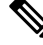

**Note**

Thisis needed only if you have notspecified **Auto Enrollment Package Transfer** settings during installation. Otherwise, the file will be copied to the SCP URI destination you selected after the VM boots. Proceed to Register Crosswork Data Gateway with Crosswork Cloud [Applications,](#page-73-0) on page 74 if you had already specified the **Auto Enrollment Package Transfer** settings during installation.

**Step 1** Log in to the Cisco Crosswork Data Gateway.

- **Step 2** From the Main Menu, select **1 Get Enrollment Package**.
- **Step 3** Select **Export Enrollment Package**.
- **Step 4** Click **OK**.
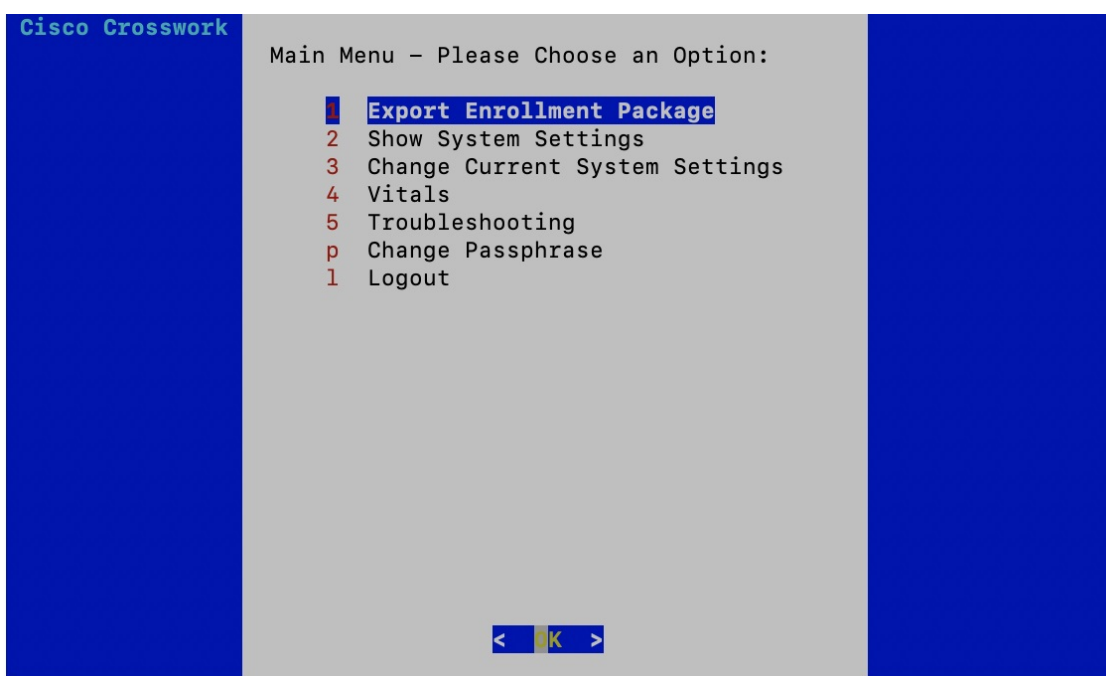

**Step 5** Enter the SCP URI for exporting the enrollment package and click **OK**.

**Note**

• The host must run an SCP server. Ideally, you should export the enrollment package to the local computer you'll use to access the Crosswork server.

• If you are not using the default port 22, you can specify the port as a part of the SCP command. For example, For example, to export the enrollment package as an admin user, placing the file in that user's home directory with port 4000, you can give the following command:

scp -P4000 admin@<ip address>:/home/admin

- The enrollment file is created with a unique name. For example: 9208b9bc-b941-4ae9-b1a2-765429766f27.json
- **Step 6** Enter the SCP passphrase (the SCP user password) and click **OK**.
- **Step 7** If you could not copy the enrollment package directly to your local computer, manually copy the enrollment package from the SCP server to your local computer.

### **What to do next**

Proceed with enrolling the Cisco Crosswork Data Gateway with Crosswork Cloud as explained in [Register](#page-73-0) Crosswork Data Gateway with Crosswork Cloud [Applications,](#page-73-0) on page 74.

### **Create an Encoded Enrollment Package**

You can create an enrollment package file on your local machine by copying and pasting the package contents from the interactive console. The content issecured in the JSON format and encoded using the Base64 schemes. **Step 1** Log in to Cisco Crosswork Data Gateway.

**Step 2** From the Main Menu, select Get Enrollment Package > Display base64 Encoded Enrollment Package. The enrollment package content is displayed on the console.

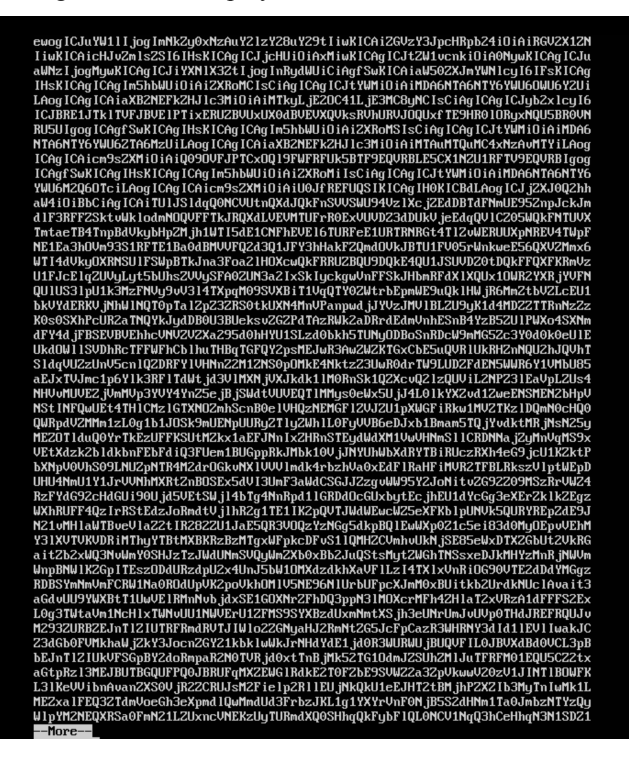

**Step 3** Copy the package contents and paste it to a .json file. Save this file.

#### **What to do next**

Proceed with enrolling the Cisco Crosswork Data Gateway with Crosswork Cloud as explained in [Register](#page-73-0) Crosswork Data Gateway with Crosswork Cloud [Applications,](#page-73-0) on page 74.

# <span id="page-73-0"></span>**Register Crosswork Data Gateway with Crosswork Cloud Applications**

The .json registration file of the Crosswork Data Gateway contains unique digital certificates that are used to enroll Crosswork Data Gateway into Crosswork Cloud. Add that information in Crosswork Cloud as explained below.

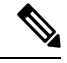

If you use a firewall on your Crosswork Data Gateway egress traffic, ensure that your firewall configuration allows cdg.crosswork.cisco.com and crosswork.cisco.com. **Note**

**Step 1** Log in to Crosswork Cloud.

**Step 2** From the main window, click **Configure > Data Gateways**, then click **Add**.

- **Step 3** Click **Registration** File to upload the enrollment data file you downloaded from Crosswork Data Gateway, navigate to the location of the .json file, then click **Next**.
- **Step 4** Enter a name for the Crosswork Data Gateway.
- **Step 5** In the **Application** field, select the Crosswork Cloud application for which you're using this Crosswork Data Gateway instance. Each Crosswork Data Gateway can be applied to one Crosswork Cloud application only.
- **Step 6** Complete the rest of the required fields, then click **Next**.
- **Step 7** (Optional) Enter a tag name, which allows you to group Crosswork Data Gateways with the same tag, then click **Next**.
- **Step 8** Review the Crosswork Data Gateway information that you entered, then click Next.
- **Step 9** Click **Accept** to accept the security certificate.

A message appears to indicate the Crosswork Data Gateway was successfully added.

### **What to do next**

Repeat this procedure to enroll all the Crosswork Data Gateways in your network with Crosswork Cloud.

To verify that the Crosswork Data Gateway is successfully connected, click **Data Gateways**, click on the name of the Crosswork Data Gateway, and verify the following values for the Crosswork Data Gateway you added:

- **Session Up**: Active
- **Connectivity**: Session Up

If the Crosswork Data Gateway has not successfully connected to the Crosswork Cloud service, refer to the Troubleshoot the Crosswork Data Gateway [Connectivity,](#page-74-0) on page 75 section.

## <span id="page-74-0"></span>**Troubleshoot the Crosswork Data Gateway Connectivity**

The following table lists common problems that might be experienced with Crosswork Data Gateway connectivity to the Crosswork Cloud application, and provides approaches to identifying the source of the problem and solving it.

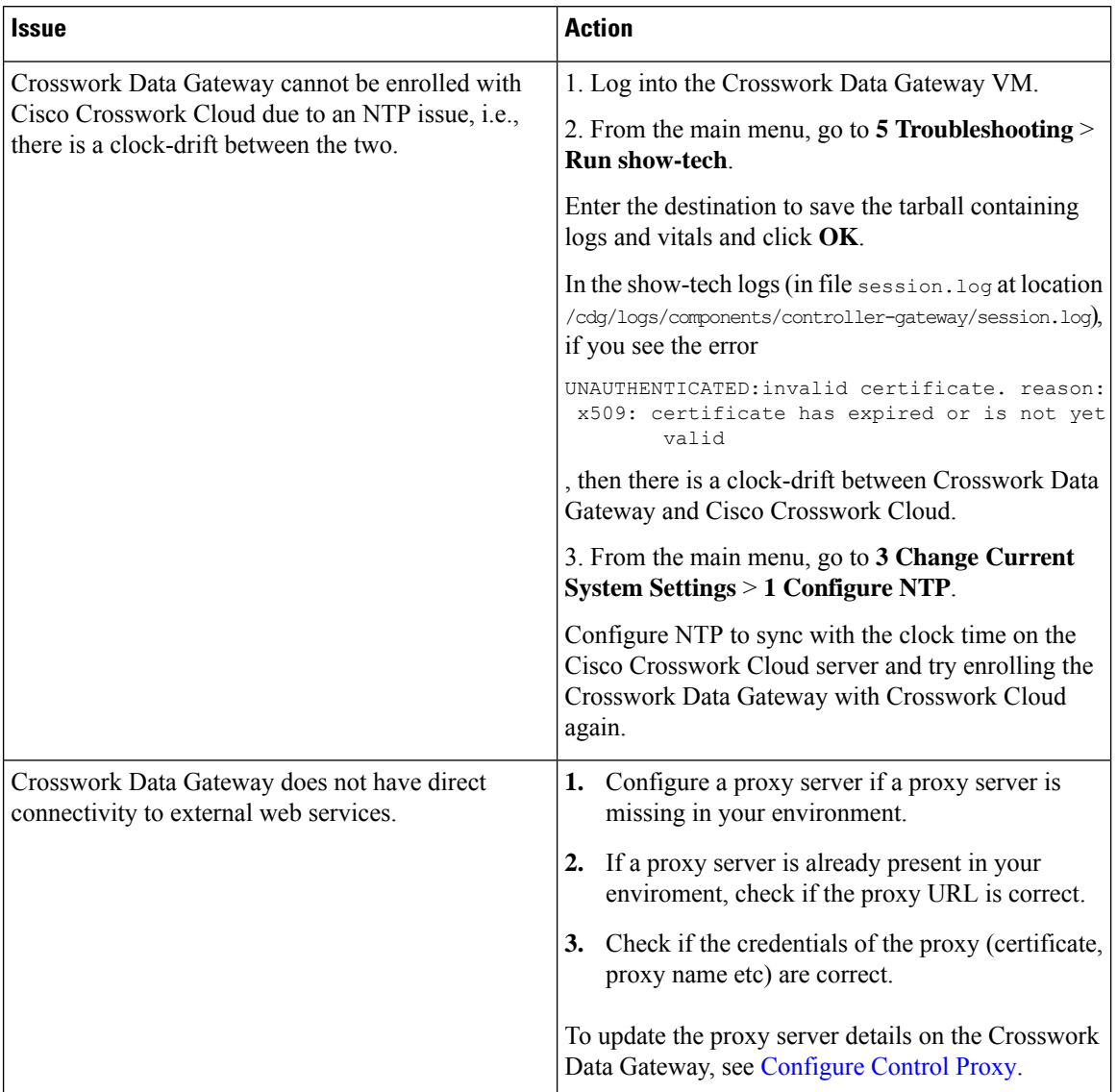

### **Table 2: Troubleshooting Crosswork Data Gateway Connectivity**